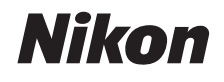

# APPAREIL PHOTO NUMÉRIQUE

# **COOLPIX S02**

# Manuel de référence

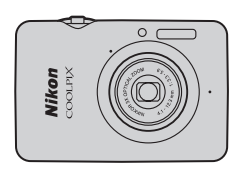

**[Table des matières](#page-2-0) [Pour votre sécurité](#page-4-0) [Préparation](#page-10-0) [Prise de vue](#page-17-0) [Visualisation](#page-44-0) [Connexion](#page-61-0) [Menu Configuration](#page-70-0) [Remarques techniques](#page-84-0) [Index](#page-100-0)**

**Fr**

Nous vous remercions d'avoir acheté cet appareil photo numérique Nikon COOLPIX S02. Veillez à lire attentivement « Pour votre sécurité » ( $\Box$  iii–[iv\)](#page-5-0) et toutes les autres instructions afin d'utiliser au mieux votre produit Nikon et gardez-les toujours à la disposition de ceux qui auront à se servir de l'appareil photo.

#### **Symboles et conventions**

Afin de localiser plus aisément les informations utiles, ce manuel utilise les symboles et conventions suivants :

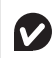

Cette icône signale les avertissements. Il s'agit d'informations à lire impérativement avant d'utiliser l'appareil photo afin d'éviter de l'endommager.

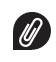

Cette icône signale les remarques. Il s'agit d'informations à lire impérativement avant d'utiliser l'appareil photo.

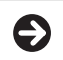

Cette icône vous indique les sections associées au sujet traité.

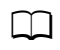

Cette icône signale les références à d'autres pages de ce manuel.

Les menus et les autres textes affichés par l'appareil photo ou par les applications sur ordinateur apparaissent en caractères **gras**. Les illustrations de ce manuel peuvent être simplifiées à des fins explicatives.

**[Table des matières](#page-2-1) [Index](#page-100-0)** 0

# <span id="page-2-0"></span>**Table des matières**

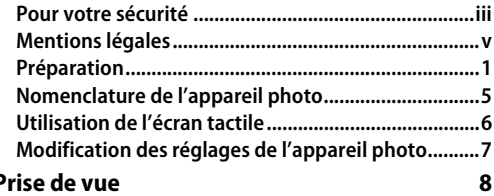

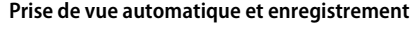

<span id="page-2-2"></span><span id="page-2-1"></span>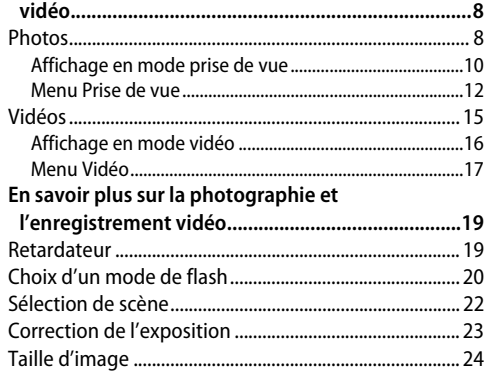

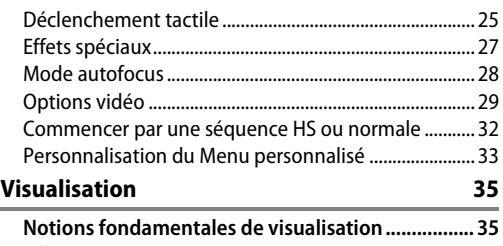

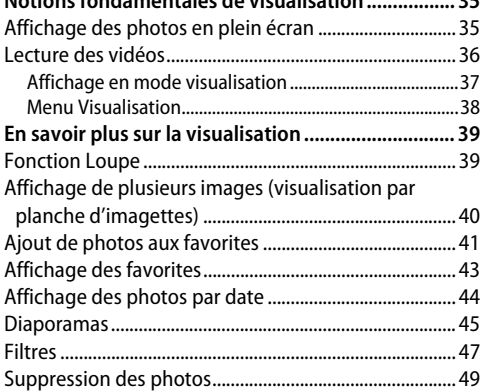

#### **Connexion [52](#page-61-1)**

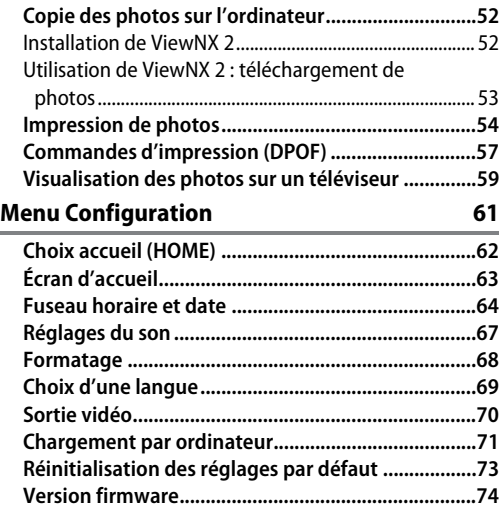

#### **Remarques techniques [75](#page-84-1)**

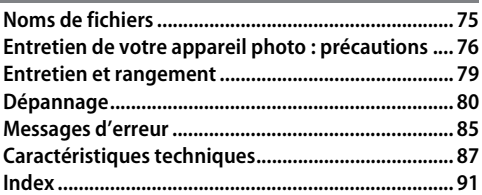

# <span id="page-4-1"></span><span id="page-4-0"></span>**Pour votre sécurité**

Afin d'éviter d'endommager votre produit Nikon et de vous blesser un de blesser un tiers, lisez attentivement et intégralement les consignes de sécurité ci-dessous avant d'utiliser cet appareil. Conservez ces consignes de sécurité dans un endroit facilement accessible à tous ceux qui pourraient se servir de l'appareil.

Le non-respect des consignes exposées dans cette section peut entraîner certaines conséquences signalées par le symbole suivant :

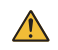

Cette icône indique les avertissements. Pour éviter toute blessure potentielle, lisez l'ensemble des avertissements avant d'utiliser cet appareil Nikon.

#### $\Pi$  *AVERTISSEMENTS*

- En cas de dysfonctionnement, mettez immédiatement le matériel hors tension. Si vous remarquez la présence de fumée ou une odeur inhabituelle s'échappant de l'appareil photo ou de l'adaptateur de charge, débranchez l'adaptateur. Continuer d'utiliser le matériel risque d'être dangereux. Après avoir mis le matériel hors tension, attendez qu'il refroidisse, puis confiez-le à un centre de réparation Nikon agréé pour le faire contrôler.
- N'utilisez pas le matériel en présence de substances inflammables. N'utilisez pas de matériel électronique en présence de gaz inflammable car cela risque de provoquer une explosion ou un incendie.
- Ne démontez pas l'appareil. Tout contact avec les composants internes du produit peut entraîner des blessures. En cas de dysfonctionnement, votre matériel ne peut être réparé que par un technicien qualifié. Si l'appareil photo venait à se briser suite à une chute ou à un accident, débranchez l'adaptateur de charge, puis confiez votre matériel à un centre de réparation Nikon agréé pour le faire contrôler.
- Gardez-le au sec. Le non-respect de cette consigne de sécurité peut provoquer un incendie ou un choc électrique.
- Ne manipulez pas la prise ou l'adaptateur de charge avec les mains mouillées. Le non-respect de cette consigne de sécurité peut provoquer un choc électrique.
- Ne vous approchez pas de la prise pendant un orage. Le non-respect de cette consigne de sécurité peut provoquer un choc électrique.
- Retirez la poussière éventuellement présente sur les parties métalliques de la prise de l'adaptateur de charge ou autour de celles-ci à l'aide d'un chiffon sec. Une utilisation prolongée peut provoquer un incendie.
- Conservez hors de portée des enfants. Ils pourraient sinon risquer de se blesser. De plus, les petites pièces présentent un risque d'étouffement. Si jamais un enfant avalait une petite pièce de ce matériel, emmenez-le immédiatement chez un médecin.
- Ne placez pas la dragonne autour du cou d'un bébé ou d'un enfant. Le non-respect de cette consigne peut provoquer une strangulation.
- Utilisez le flash avec précaution.
	- L'utilisation du flash à proximité immédiate de la peau ou d'autres objets peut provoquer des brûlures.
	- L'utilisation du flash à proximité des yeux de votre sujet peut provoquer des troubles visuels temporaires. Le flash doit être situé à au moins 1 m du sujet. Soyez particulièrement attentif si vous photographiez des bébés.
	- Ne pointez pas le flash en direction du conducteur d'un véhicule motorisé. Vous risquez sinon de provoquer un accident.
- ▲ Évitez tout contact avec les cristaux liquides. Si le moniteur venait à se briser, veillez à éviter toute blessure provoquée par les bris de verre ainsi que tout contact des cristaux liquides avec la peau, les yeux ou la bouche.
- N'utilisez pas l'adaptateur de charge avec des convertisseurs ou des adaptateurs de voyage conçus pour convertir d'une tension à une autre ou avec des onduleurs. Le non-respect de cette consigne risque d'endommager le produit ou d'entraîner une surchauffe ou un incendie.
- Utilisez les câbles appropriés. Lors de la connexion de câbles aux prises d'entrée et de sortie, utilisez uniquement les câbles fournis ou vendus par Nikon à ces fins, conformément aux réglementations liées au produit.
- Veillez à ne pas endommager, chauffer ou modifier les câbles, à ne pas les plier ou tirer énergiquement dessus et à ne pas poser de lourds objets dessus. Le non-respect de ces consignes de sécurité peut provoquer un incendie ou un choc électrique.
- A Ne couvrez pas ce produit lorsqu'il est en cours d'utilisation. L'accumulation de la chaleur pourrait déformer le boîtier ou provoquer un incendie.
- **A** Cessez immédiatement toute utilisation si vous remarquez une quelconque modification du produit, comme une déformation ou une décoloration. Le nonrespect de cette consigne de sécurité peut provoquer la fuite, la surchauffe ou la casse de l'accumulateur intégré.
- Ne restez pas au contact de l'appareil photo ou de l'adaptateur de charge pendant de longues périodes lorsqu'ils sont sous tension ou en cours d'utilisation. Certaines de leurs parties peuvent chauffer. Laisser ce matériel en contact direct avec la peau pendant de longues périodes

peut entraîner des brûlures superficielles.

Ne laissez pas ce produit exposé à des températures excessivement chaudes, comme dans une voiture fermée ou en plein soleil. Vous risqueriez de l'endommager ou de provoquer un incendie.

- Utilisez les adaptateurs de charge préconisés. Lorsque vous rechargez l'appareil photo à l'aide d'une prise de courant utilisez uniquement les adaptateurs de charge conçus pour être utilisés avec ce produit.
- Ne rangez pas le matériel à la lumière directe du soleil. Lorsque vous n'utilisez pas le matériel, mettez-le hors tension et vérifiez que l'objectif est couvert avant de le ranger dans un endroit non exposé à la lumière directe du soleil. Les rayons du soleil focalisés par l'objectif peuvent provoquer des incendies.
- Suivez les instructions dispensées par le personnel aérien ou hospitalier. Mettez le matériel hors tension pendant le décollage et l'atterrissage ou à la demande du personnel aérien ou hospitalier. Les ondes radio émanant de ce produit peuvent interférer avec le système de navigation des avions ou le matériel médical des établissements hospitaliers.
- <span id="page-5-0"></span>Si l'accumulateur de l'appareil photo fuit et que du liquide entre en contact avec vos vêtements ou votre peau, rincez immédiatement la zone touchée avec de l'eau.

# <span id="page-6-0"></span>**Mentions légales**

- Les manuels fournis avec ce produit ne doivent pas être reproduits, transmis, transcrits, stockés dans un système de recherche documentaire ou traduits en une langue quelconque, en tout ou en partie, et quels qu'en soient les moyens, sans accord écrit préalable de Nikon.
- Nikon se réserve le droit de modifier à tout moment et sans préavis les caractéristiques des matériels et des logiciels décrits dans ces manuels.
- Nikon décline toute responsabilité pour les dommages provoqués suite à l'utilisation de ce matériel.
- Bien que tous les efforts aient été apportés pour vous fournir des informations précises et complètes dans ces manuels, nous vous saurions gré de porter à l'attention du représentant Nikon de votre pays, toute erreur ou omission ayant pu échapper à notre vigilance (les adresses sont fournies séparément).

#### **Avertissements à l'attention des utilisateurs résidant aux États-Unis** Federal Communications Commission (FCC) Radio Frequency Interference Statement

Cet équipement a été testé et trouvé conforme aux limites définies pour les appareils numériques de Classe B selon la Partie 15 de la réglementation FCC. Ces limites assurent une protection raisonnable contre les interférences dangereuses lorsque l'équipement est utilisé en environnement résidentiel. Cet équipement génère, utilise et peut irradier des radiofréquences qui peuvent, en cas d'une installation et d'une utilisation contraires aux instructions, provoquer des interférences néfastes aux communications radio. Cependant, il n'existe aucune garantie que ce matériel ne provoquera pas des interférences dans une installation particulière. Si ce matériel provoque effectivement des interférences préjudiciables à la réception radio ou télévisée, ce qui peut être déterminé en l'allumant et en l'éteignant, il est conseillé d'essayer de corriger ces interférences à l'aide de l'une ou de plusieurs des mesures suivantes :

- Réorientez ou repositionnez l'antenne de réception.
- Augmentez la distance séparant l'équipement du récepteur.
- Connectez l'appareil photo à une prise reliée à un circuit différent de celui où est connecté le récepteur.
- Consultez un revendeur ou un technicien radio/télévision spécialisé.

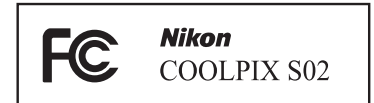

#### **AVERTISSEMENTS**

#### **Modifications**

La FCC demande qu'il soit notifié à l'utilisateur que tout changement ou modification sur cet appareil qui n'aurait pas été expressément approuvé par Nikon Corporation peut annuler tout droit à l'utilisateur d'utiliser l'équipement.

#### Câbles d'interface

Utilisez les câbles d'interface vendus ou fournis par Nikon pour votre appareil photo. L'utilisation d'autres câbles peut faire dépasser les limites de la Classe B Partie 15 de la réglementation FFC.

#### Avertissement à l'attention des utilisateurs de Californie

**ATTENTION** : la manipulation du câble de ce produit peut entraîner des risques d'exposition au plomb, une substance chimique reconnue par l'État de Californie comme un facteur de malformations congénitales ou d'autres dysfonctionnements de l'appareil reproductif. Lavez-vous soigneusement les mains après toute utilisation.

Nikon Inc., 1300 Walt Whitman Road, Melville, New York 11747-3064, U.S.A. Tel.: 631-547-4200

#### **Avis pour les clients au Canada**

CAN ICES-3 B / NMB-3 B

#### **Avis pour les clients en Europe**

Ce symbole indique que le matériel électrique et électronique doit être jeté dans les conteneurs appropriés.

Les mentions suivantes s'appliquent uniquement aux utilisateurs situés dans les pays européens :

- Ce produit doit être jeté dans un point de collecte approprié. Il ne doit pas être jeté avec les déchets ménagers.
- Le tri sélectif et le recyclage permettent de préserver les ressources naturelles et d'éviter les conséquences négatives pour la santé humaine et l'environnement, qui peuvent être provoquées par une élimination incorrecte.
- Pour plus d'informations, contactez votre revendeur ou les autorités locales chargées de la gestion des déchets.

#### **Avertissement concernant l'interdiction de copie ou de reproduction**

Veuillez remarquer que la simple possession de documents copiés numériquement ou reproduits à l'aide d'un scanner, d'un appareil photo numérique ou de tout autre appareil peut être punie par la loi.

#### • **Copies ou reproductions interdites par la loi**

Ne copiez pas et ne reproduisez pas des billets de banque, des pièces, des titres ou des obligations d'État, même si ces copies ou reproductions sont estampillées « Spécimen ».

La copie ou la reproduction de billets de banque, de pièces ou de titres circulant à l'étranger est interdite.

Sauf en cas d'autorisation préalable des autorités, la copie ou la reproduction de timbres ou de cartes postales inutilisés émis par ces mêmes autorités est strictement interdite.

La copie ou la reproduction de timbres émis par les autorités et de documents certifiés stipulés par la loi est interdite.

• **Avertissements concernant certaines copies et reproductions**

Le gouvernement a publié certains avertissements concernant la copie ou la reproduction des titres émis par des entreprises privées (actions, billets, chèques, bons cadeaux, etc), des titres de transport ou des bons de réduction, sauf en cas de nécessité d'un nombre restreint de copies pour les activités d'une entreprise. De même, ne copiez pas et ne reproduisez pas des passeports émis par l'état, des permis émis par des organismes publics et des groupes privés, des cartes d'identité, et des tickets tels que des passes ou des tickets restaurant.

• **Conformité aux mentions légales et droits d'auteur**

La copie et la reproduction d'œuvres de création protégées par des droits d'auteur (livres, musique, peintures, gravures, impressions, cartes, dessins, films et photos) est réglementée par des lois nationales et internationales sur les droits d'auteur. N'utilisez en aucun cas ce matériel pour réaliser des reproductions illégales ou pour enfreindre les lois sur les droits d'auteur.

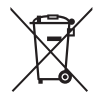

#### **Élimination des périphériques de stockage de données**

Veuillez remarquer que la suppression des images ou le formatage de la mémoire de l'appareil photo ou d'autres périphériques de stockage de données n'élimine pas totalement les données d'images originales. Les fichiers supprimés de certains périphériques de stockage peuvent parfois être récupérés. Ceci peut déboucher sur une utilisation malveillante de données d'images personnelles. Il est de la responsabilité de l'utilisateur d'assurer la protection de ces données.

Avant l'élimination d'un périphérique de stockage ou son transfert à un tiers, formatez-le, puis remplissez-le complètement d'images ne contenant aucune information privée (par exemple, des photos d'un ciel vide). Veillez également à remplacer toute photo sélectionnée pour l'écran d'accueil (HOME).

#### **Utilisez exclusivement des accessoires électroniques de la marque Nikon**

Les appareils photo Nikon sont concus dans le respect des normes les plus strictes et comprennent des circuits électroniques complexes. Seuls les accessoires de marque Nikon (notamment les adaptateurs de charge) et certifiés par Nikon pour un usage spécifique avec cet appareil photo numérique Nikon sont conçus et éprouvés pour fonctionner avec ces circuits internes de manière optimale et exempte de tout risque.

L'utilisation d'accessoires électroniques qui ne sont pas de la marque Nikon risque d'endommager l'appareil photo et peut annuler votre garantie Nikon.

Pour en savoir plus sur les accessoires de marque Nikon, renseignez-vous auprès d'un revendeur agréé Nikon.

**Utilisez exclusivement des accessoires de marque Nikon** : seuls les accessoires de marque Nikon et certifiés par Nikon compatibles avec votre appareil photo numérique Nikon sont conçus et testés pour assurer un fonctionnement optimal et en toute sécurité. L'utilisation d'accessoires d'une autre marque que Nikon risque d'endommager votre appareil photo et d'annuler votre garantie Nikon.

#### **Avant de prendre des photos lors d'un événement important**

(comme un mariage ou un voyage), faites des essais avec votre appareil photo pour vous assurer qu'il fonctionne normalement. Nikon ne pourra être tenu responsable des dommages ou pertes de profits pouvant résulter d'un mauvais fonctionnement du produit.

**Formation permanente** : dans le cadre de l'engagement « Formation permanente » de Nikon relatif à l'assistance et à la formation continues, des informations continuellement mises à jour sont disponibles en ligne sur les sites suivants :

- Pour les utilisateurs résidant aux États-Unis : http://www.nikonusa.com/
- Pour les utilisateurs résidant en Europe et en Afrique : http://www.europe-nikon.com/support/
- Pour les utilisateurs résidant en Asie, en Océanie et au Moyen-Orient : http://www.nikon-asia.com/

Visitez régulièrement ces sites pour vous tenir informé des dernières informations sur le produit, des astuces, des réponses aux questions fréquentes et des conseils d'ordre général sur l'imagerie et la photographie numériques. Des informations supplémentaires sont aussi disponibles auprès de votre représentant Nikon local. Utilisez l'URL suivante pour obtenir la liste des contacts : http://imaging.nikon.com/

# <span id="page-10-1"></span><span id="page-10-0"></span>**Préparation**

### <span id="page-10-2"></span>**1 Fixez la dragonne.** Si un **adaptateur de prise secteur**

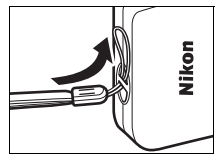

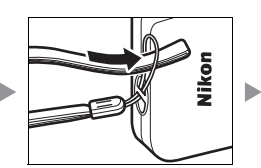

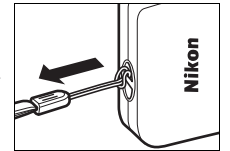

est fourni, fixez-le fermement à l'adaptateur de charge. Notez que si vous tirez énergiquement sur l'adaptateur de prise secteur une fois fixé pour le retirer, vous risquez d'endommager le produit.

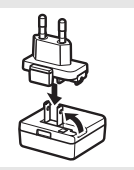

La forme de l'adaptateur de prise secteur dépend du pays ou de la région où il a été acheté.

Cette étape peut être ignorée si l'adaptateur de prise secteur est déjà fixé à l'adaptateur de charge.

# <span id="page-11-0"></span>**2 Rechargez l'appareil photo.**

Utilisez l'adaptateur de charge (fourni) lorsque vous rechargez l'appareil photo pour la première fois.

- **2.1 Mettez l'appareil photo hors tension et raccordez le câble USB à l'appareil photo (** $\circled{()}$ **) et à l'adaptateur de charge (** $\circled{?}$ **).**
- **2.2** Branchez l'adaptateur (3).

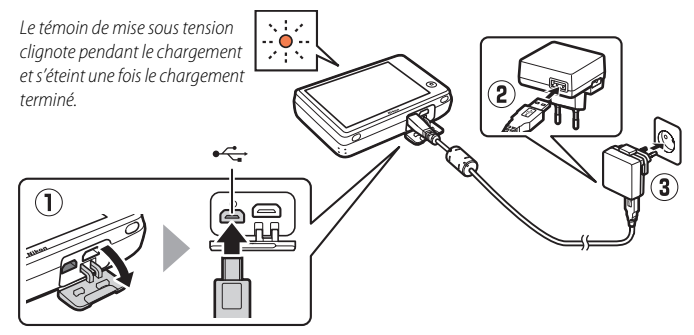

**2.3 Une fois le chargement terminé, débranchez l'adaptateur de charge et le câble USB.**

#### <span id="page-11-1"></span>Le **témoin de mise sous tension**

clignote lentement en orange lors du chargement et s'éteint une fois le chargement terminé (un accumulateur entièrement déchargé se recharge en 2 heures et 50 minutes environ). S'il est orange mais clignote rapidement, cela signifie qu'une erreur s'est produite. Vérifiez que le câble USB est raccordé correctement et que la température ambiante est comprise entre 5 °C et 35 °C.

Il est impossible de prendre des photos lorsque l'adaptateur de charge est branché.

O Une fois l'horloge réglée ( $\Box$ 3), l'appareil photo se recharge également lorsqu'il est raccordé à un ordinateur par le biais d'un câble  $USB$  ( $\Box$ 71).

#### **3 Préparez l'appareil photo pour la prise de vue.**

**3.1 Mettez l'appareil photo sous tension.**

**3.2 Appuyez sur la langue de votre choix.**

#### <span id="page-12-0"></span>**3.3 Réglez l'horloge.**

Lorsque vous êtes invité à régler l'horloge, touchez **Oui**. Touchez C ou D pour mettre en surbrillance votre fuseau horaire et touchez **IX** pour valider votre sélection.

Touchez le format de date de votre choix. L'écran représenté à droite s'affiche. Touchez les différents éléments pour les mettre en surbrillance, puis touchez  $\blacksquare$  ou  $\blacksquare$  pour les modifier. Touchez **II** pour afficher une boîte de dialogue de confirmation. Touchez **Oui** pour régler l'horloge.

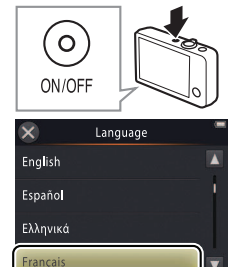

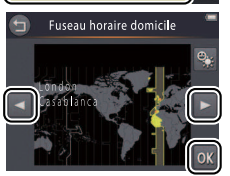

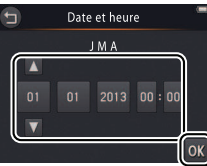

**Pour activer ou désactiver l'heure d'été**, touchez **e.** 

#### **L'horloge est alimentée** par

l'accumulateur intégré de l'appareil photo. Si ce dernier est déchargé, vous serez invité à régler à nouveau la date et l'heure la prochaine fois que vous mettrez l'appareil photo sous tension. Réglez l'horloge avant d'aller plus loin.

#### **Pour choisir une autre langue ou**

**régler l'horloge**, utilisez l'option **Langue/Language** ( $\Box$  69) ou **Fuseau horaire et date**

([A](#page-73-1)64) du menu Configuration.

#### **3.4 Choisissez un style pour l'écran d'accueil (HOME).** Touchez l'écran d'accueil (HOME) de votre choix pour le mettre en surbrillance, puis touchez **IX** pour valider votre sélection.

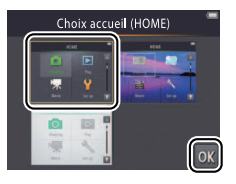

L'appareil photo affiche l'écran d'accueil (HOME) une fois la configuration effectuée. L'écran d'accueil (HOME) ............[A](#page-16-0)7

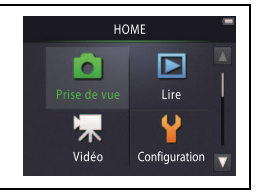

# <span id="page-14-1"></span><span id="page-14-0"></span>**Nomenclature de l'appareil photo**

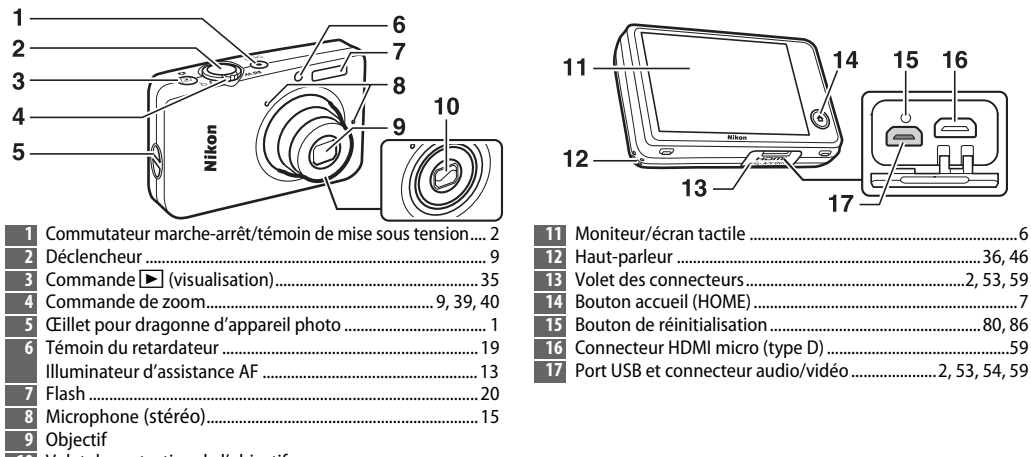

Volet de protection de l'objectif

**Pour mettre l'appareil photo sous tension ou hors tension**, appuyez sur le commutateur marche-arrêt. Si l'appareil photo est hors tension, appuyez sur la commande  $\blacksquare$  et maintenez-la enfoncée pour mettre l'appareil photo sous tension et visualiser les photos sans sortir l'objectif.

# <span id="page-15-0"></span>**Utilisation de l'écran tactile**

Il est possible d'effectuer les opérations suivantes en touchant le moniteur ou en faisant glisser un doigt :

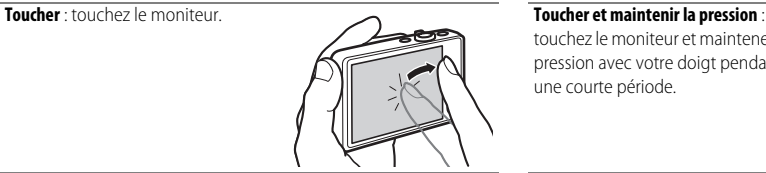

**Faire glisser** : faites glisser un doigt

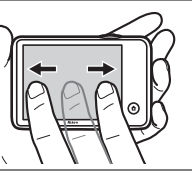

**Faire glisser et déposer** : touchez un élément sur l'écran, faites-le glisser vers l'emplacement souhaité ((1)). puis retirez votre doigt de l'écran (2)).

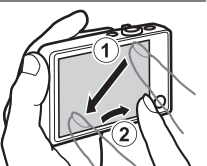

touchez le moniteur et maintenez la pression avec votre doigt pendant une courte période.

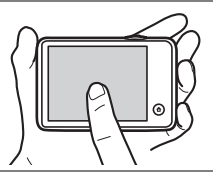

sur le moniteur. **Communitation de la présent actile** : n'exercez pas de pression excessive sur l'écran et ne le touchez pas avec des objets pointus (vous pouvez utiliser le stylet TP-1 disponible en option). L'écran tactile risque de ne pas être compatible avec certains types de films protecteurs.

> **Utilisation de l'écran tactile** : l'appareil risque de ne pas répondre comme prévu si vous appuyez furtivement pour faire glisser des éléments sur l'écran, faites glisser des éléments sur une courte distance, faites glisser légèrement votre doigt sur l'écran ou déplacez votre doigt trop rapidement. L'écran risque de ne pas répondre comme prévu si vous le touchez simultanément à deux endroits ou plus.

# <span id="page-16-0"></span>**Modification des réglages de l'appareil photo**

Utilisez l'écran d'accueil (HOME) pour modifier les réglages de l'appareil photo ou naviguer entre les modes photo, vidéo et visualisation. Pour afficher l'écran d'accueil (HOME), appuyez sur la commande  $\bigoplus$ .

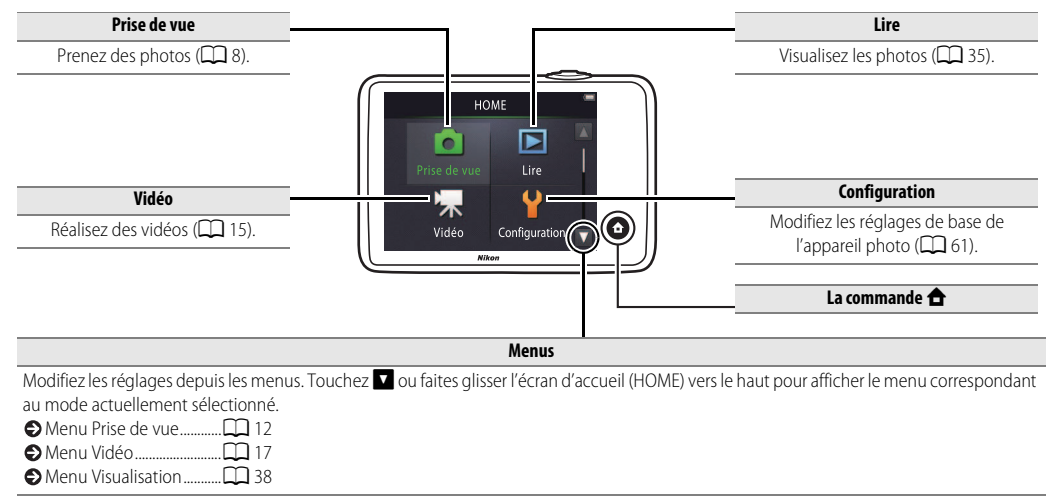

<span id="page-17-1"></span><span id="page-17-0"></span>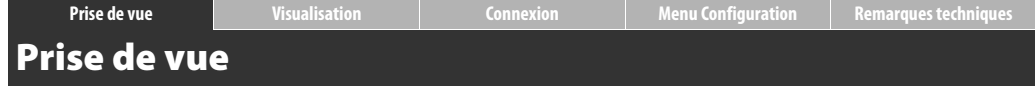

### <span id="page-17-4"></span><span id="page-17-2"></span>**Prise de vue automatique et enregistrement vidéo**

#### <span id="page-17-3"></span>Photos

**1** Appuyez sur la commande  $\triangle$ .

**2 Touchez Prise de vue.**

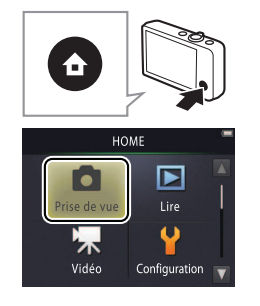

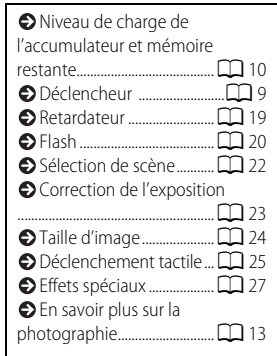

#### **3 Positionnez l'appareil de manière adéquate et cadrez votre photo.**

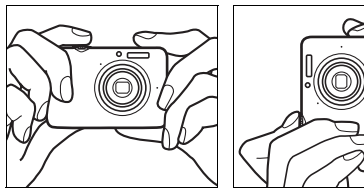

#### <span id="page-18-2"></span><span id="page-18-0"></span>**4 Effectuez la mise au point.**

Appuyez sur le déclencheur à mi-course pour mémoriser la mise au point et l'exposition. La zone de mise au point s'allume en vert lorsque l'appareil photo effectue la mise au point.

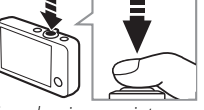

Zone de mise au point

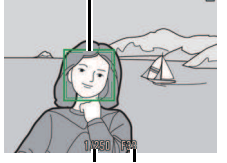

Vitesse d'obturation Ouverture

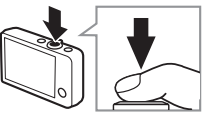

#### **Bien tenir l'appareil photo** : faites

attention de ne pas occulter l'objectif, le flash, l'illuminateur d'assistance AF ou le microphone. Lorsque vous cadrez des photos à la verticale, tenez l'appareil de façon à ce que le flash soit audessus de l'objectif.

<span id="page-18-3"></span><span id="page-18-1"></span>**Zoomer** : utilisez la commande de zoom pour effectuer des zooms avant ou arrière.

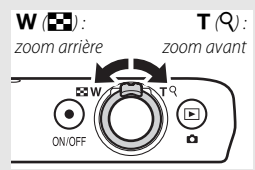

**Pour faire la mise au point,** appuyez légèrement sur le **déclencheur** et arrêtez-vous lorsque vous sentez une résistance. Dans ce manuel, on désigne cette opération par « appuyez sur le déclencheur à mi-course ». Appuyez sur le déclencheur jusqu'en fin de course pour prendre la photo.

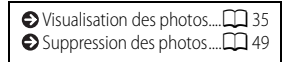

#### **5 Prenez la photo.**

Appuyez sur le déclencheur jusqu'en fin de course.

<span id="page-19-0"></span>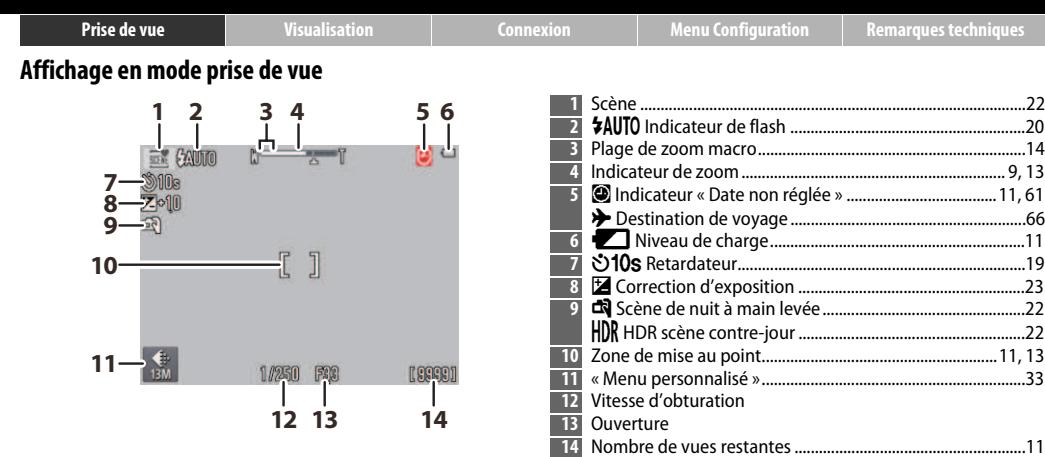

**Les indicateurs affichés** dépendent des réglages de l'appareil photo et des conditions de prise de vue. Certains indicateurs n'apparaissent que pendant quelques secondes après la mise sous tension de l'appareil photo ou la réalisation d'une opération. Pour afficher à nouveau les indicateurs, touchez

<span id="page-20-2"></span>Lorsque vous appuyez sur le déclencheur à mi-course, **l'état de la mise au point** est indiqué comme suit :

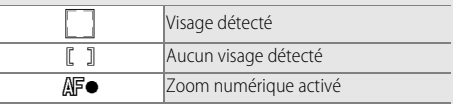

La zone de mise au point ou l'indicateur de mise au point s'allume en vert lorsque l'appareil effectue la mise au point. Si l'appareil photo ne parvient pas à effectuer la mise au point, la zone de mise au point ou l'indicateur de mise au point clignote en rouge. Modifiez la composition et réessayez.

<span id="page-20-1"></span>**Le niveau de charge de l'accumulateur** est indiqué comme suit :

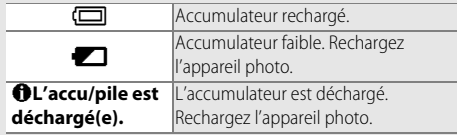

<span id="page-20-3"></span>**Le nombre de vues restantes** dépend de la mémoire disponible et de l'option sélectionnée pour **Taille d'image** ([A](#page-33-0)24). Si le nombre de vues est supérieur à 10 000, « 9999 » est indiqué.

**Détection du mouvement** : si l'appareil photo détecte un mouvement du sujet ou un tremblement de son boîtier, il augmente la sensibilité (ISO) afin de pouvoir utiliser des vitesses d'obturation plus rapides. La vitesse d'obturation et l'ouverture sont affichées en vert.

**Avec le mode de flash par défaut \*AUTO Automatique**, le flash se déclenche pour fournir un éclairage supplémentaire selon la nécessité. Pour désactiver le flash, sélectionnez <sup>(5</sup>) Désactivé comme **Mode de flash** ( $\Box$ 20).

<span id="page-20-0"></span>**Si** O **clignote sur le moniteur pendant la prise de vue**, réglez à  $n$ ouveau l'horloge ( $n$ 64).

<span id="page-21-1"></span><span id="page-21-0"></span>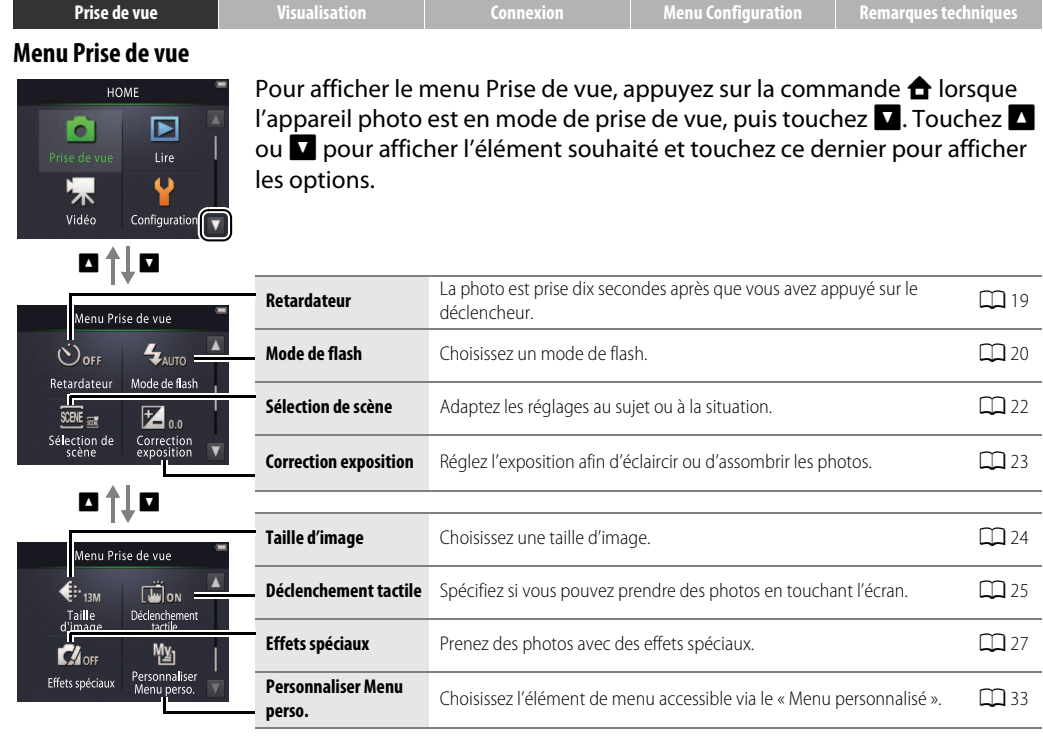

#### <span id="page-22-1"></span><span id="page-22-0"></span>❚❚ **Prise de vue**

<span id="page-22-2"></span>Si vous maintenez la commande de zoom sur T après avoir effectué un zoom avant jusqu'à la position maximale du zoom optique, vous pouvez encore augmenter le grossissement jusqu'à 4× à l'aide du

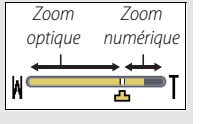

**zoom numérique**. Le zoom numérique n'est disponible que lorsque **Sélecteur automatique** est sélectionné pour **Sélection de** 

scène ( $\Box$  22) ; le mode **di** est sélectionné automatiquement lorsque le zoom numérique est activé.

Aux positions situées au-delà de l'icône V, l'indicateur de zoom devient jaune pour signaler que les photos risquent de présenter un « grain » très important.

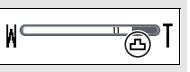

L'icône  $\Box$  se déplace à droite lorsque les tailles d'image sont plus petites  $(2)$  24).

<span id="page-22-3"></span>**Autofocus** : si l'appareil photo détecte des visages, il effectue la mise au point sur le visage le plus proche. S'il ne détecte aucun visage ou si le zoom numérique est activé, l'appareil photo effectue la mise au point sur le sujet situé au centre de l'écran.

Il se peut que l'illuminateur d'assistance [A](#page-14-1)F  $(2)$  5) se déclenche pour aider l'appareil photo à effectuer la mise au point.

L'illuminateur possède une portée

d'environ 1,7 m à la position grand-angle maximale et une portée d'environ 1,5 m à la position téléobjectif maximale.

<span id="page-22-4"></span>Dans certaines situations, la zone de mise au point est affichée ou l'indicateur de mise au point est vert, **mais l'appareil photo risque de ne pas pouvoir effectuer la mise au point** si le sujet est très sombre, se déplace rapidement, comporte des zones de luminosité très contrastées (par exemple, la moitié du sujet est à l'ombre) ou comporte des objets proches et éloignés (par exemple, le sujet est dans une cage), est principalement composé de formes géométriques régulières (par exemple, des volets ou une rangée de fenêtres sur un gratte-ciel) ou est peu contrasté par rapport à l'arrière-plan (par exemple, il est de la même couleur que l'arrière-plan). Si vous êtes confronté à l'une de ces situations, essayez d'appuyer à nouveau sur le déclencheur à mi-course ou de modifier la composition.

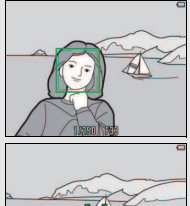

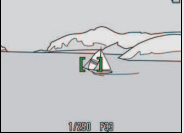

<span id="page-23-0"></span>Lorsque le zoom est réglé sur une position où G et l'indicateur de zoom sont allumés en vert, l'appareil photo

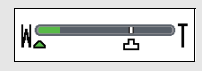

peut effectuer la mise au point sur des sujets situés à environ 20 cm ou plus de l'objectif. Lorsque le zoom est réglé sur une position plus « grand-angle » que celle indiquée par  $\Delta$ , l'appareil photo peut effectuer la mise au point sur des sujets situés à environ 5 cm ou plus de l'objectif.

**Déclenchement tactile** : avec les réglages par défaut, vous pouvez prendre des photos simplement en touchant les sujets à l'écran ( $\Box$  25). Si l'appareil détecte des visages, vous pouvez effectuer la mise au point et prendre des photos en touchant l'intérieur des cadres doubles.

**Mode veille** : si vous n'effectuez aucune opération pendant une période donnée, l'écran s'éteint et le témoin de mise sous tension clignote. Appuyez sur le déclencheur, le commutateur marchearrêt ou la commande  $\blacktriangleright$  pour activer à nouveau l'écran. Si vous n'effectuez aucune opération au cours des trois minutes suivantes, l'appareil photo se met hors tension.

# <span id="page-24-1"></span><span id="page-24-0"></span>Vidéos

**1** Appuyez sur la commande  $\triangle$ .

# **2 Touchez Vidéo.**

**3 Cadrez la première vue de la vidéo.**

# **4 Lancez l'enregistrement.**

Appuyez sur le déclencheur jusqu'en fin de course.

# **5 Arrêtez l'enregistrement.**

Appuyez à nouveau sur le déclencheur jusqu'en fin de course pour arrêter l'enregistrement.

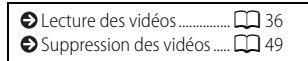

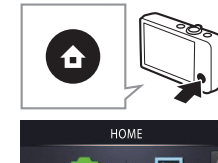

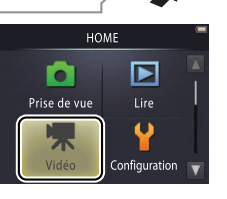

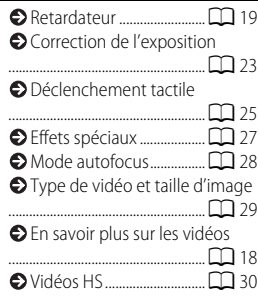

<span id="page-24-2"></span>**Zoomer** : utilisez la commande de zoom pour effectuer des zooms avant ou arrière.

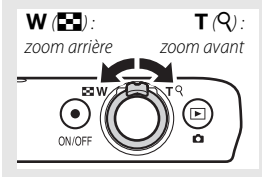

#### <span id="page-25-0"></span>**Affichage en mode vidéo**

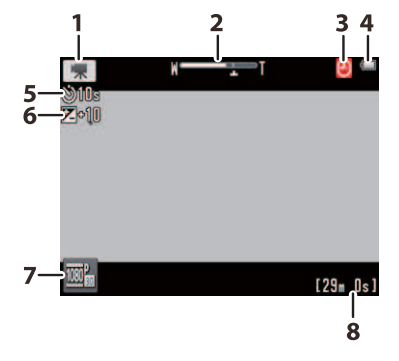

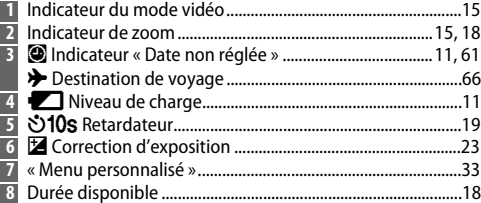

L'appareil photo effectue la mise au point sur le sujet situé au centre du cadre. L'indicateur de mise au point s'allume en vert lorsque l'appareil photo parvient à effectuer la mise au point, en rouge s'il ne parvient pas à l'effectuer.

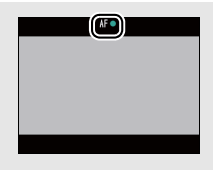

<span id="page-26-1"></span><span id="page-26-0"></span>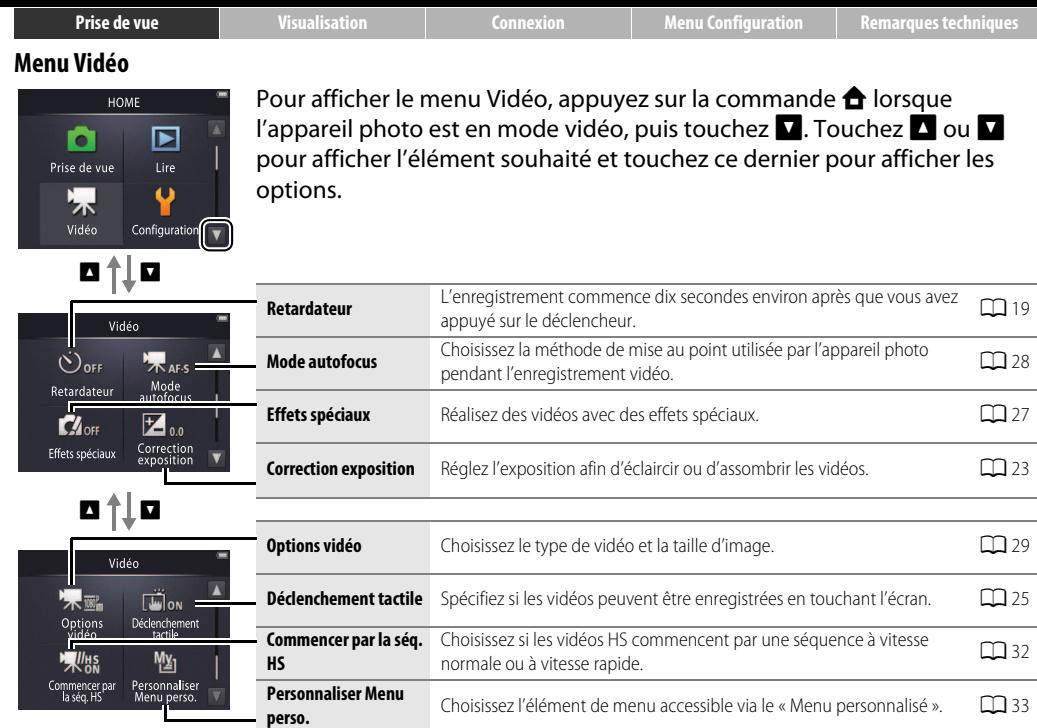

#### <span id="page-27-0"></span>❚❚ **Enregistrement de vidéos**

La **durée approximative d'enregistrement** disponible est indiquée à l'écran ; notez cependant que la durée réellement disponible varie en fonction de la scène filmée et du mouvement du sujet. L'enregistrement peut s'arrêter avant que la durée indiquée ne soit atteinte afin d'empêcher la surchauffe de l'appareil photo. La durée maximale d'un clip est de 29 minutes et sa taille maximale est de 4 Go.

<span id="page-27-1"></span>L'appareil photo enregistre les sons émis par ses commandes ou par l'objectif au cours de la mise au point ou lorsque l'ouverture est modifiée pour compenser les variations de luminosité du sujet. Il est possible d'utiliser le zoom numérique, mais les séquences obtenues présenteront un « grain » très important ( $\Box$ 13). Le zoom optique n'est pas disponible.

Des signes de distorsion peuvent apparaître sur le moniteur et dans la vidéo finale lorsque vous effectuez un filé panoramique horizontal ou lorsqu'un objet traverse rapidement le cadre. Les fortes sources lumineuses peuvent laisser une image rémanente sur le moniteur lorsque vous effectuez un filé panoramique, tandis qu'un effet de scintillement ou de bande peut être visible sous un éclairage fluorescent, à vapeur de mercure ou de sodium. Selon le rapport de zoom et la distance au sujet, un effet de « moiré » peut également être visible lorsque la scène est composée de motifs réguliers et répétitifs. Il s'agit d'un effet visuel d'interférence naturel, créé par la superposition de la grille du capteur d'image et d'un sujet aux motifs réguliers et répétitifs. Il ne s'agit pas d'un dysfonctionnement.

**La température de l'appareil photo** peut augmenter s'il est utilisé pendant de longues périodes ou dans un endroit chaud. S'il existe un risque de surchauffe pendant l'enregistrement vidéo, un compte à rebours s'affiche. L'enregistrement s'arrête automatiquement et l'appareil photo se met hors tension à la fin du compte à rebours. Attendez que l'appareil photo refroidisse.

**[A](#page-37-0)utofocus** : si **AF ponctuel** (le réglage par défaut :  $\Box$  28) est sélectionné comme **Mode autofocus** dans le menu Vidéo, l'appareil photo effectue la mise au point lorsque vous appuyez sur le déclencheur à mi-course et la mise au point et l'exposition restent mémorisées pendant l'enregistrement vidéo. Si l'appareil photo ne parvient pas à effectuer la mise au point  $(\Box 13)$ , essayez la méthode suivante :

- **1** Sélectionnez **AF ponctuel** comme **Mode autofocus** dans le menu Vidéo.
- **2** Cherchez un objet situé à la même distance de l'appareil photo que votre sujet et cadrez cet objet au centre de l'écran.
- **3** Appuyez sur le déclencheur à mi-course pour effectuer la mise au point.
- **4** En maintenant le déclencheur enfoncé à mi-course, modifiez la composition de sorte que votre sujet d'origine soit positionné à l'endroit voulu.
- **5** Appuyez sur le déclencheur jusqu'en fin de course pour commencer l'enregistrement.

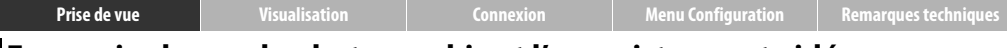

## <span id="page-28-2"></span><span id="page-28-0"></span>**En savoir plus sur la photographie et l'enregistrement vidéo**

### <span id="page-28-1"></span>Retardateur

Mode: **O** ou P Toucher: **A → Ω →** Retardateur

Le déclenchement a lieu environ dix secondes après que vous avez appuyé sur le déclencheur.

# **1 Touchez Retardateur.**

- **2 Touchez Activé.**
- **3 Réglez la mise au point et l'exposition.** Appuyez sur le déclencheur à mi-course.

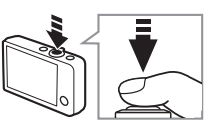

# **4 Démarrez le retardateur.**

Appuyez sur le déclencheur jusqu'en fin de course pour démarrer le retardateur. Le témoin du retardateur clignote et s'arrête de clignoter une seconde environ avant la prise de vue.

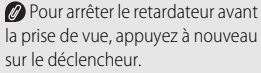

**D** Le retardateur se désactive après le déclenchement ou la mise hors tension de l'appareil photo.

Si le **Déclenchement tactile** ([A](#page-34-0)25) est activé, vous pouvez démarrer le retardateur en touchant l'écran.

Pour quitter sans modifier les réglages, touchez  $\bullet$ .

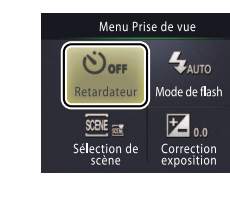

<span id="page-29-1"></span>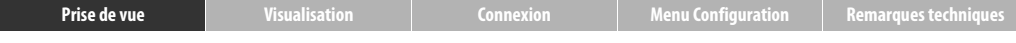

#### <span id="page-29-0"></span>Choix d'un mode de flash

#### Mode : **△** Toucher : **△→** Mode de flash

Suivez la procédure ci-dessous pour choisir un mode de flash :

# **1 Touchez Mode de flash.**

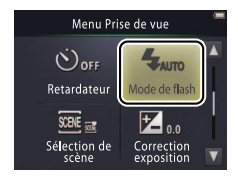

# **2 Touchez une option.**

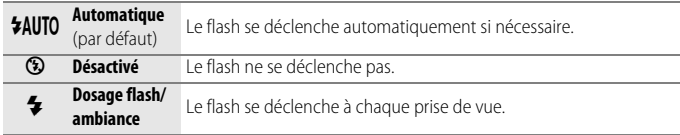

#### **L'indicateur de flash** indique l'état du flash lorsque vous appuyez sur le déclencheur à mi-course.

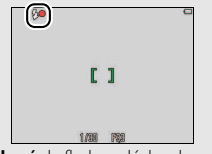

- **Allumé** : le flash se déclenche au moment de la prise de vue.
- **Clignotant** : le flash est en cours de chargement. Vous ne pouvez prendre aucune photo.
- **Éteint** : le flash ne se déclenchera pas au moment de la prise de vue.

Pour quitter sans modifier les  $\overline{r}$ églages, touchez  $\bullet$ .

Le flash ne se déclenche pas lorsque vous avez choisi **Scène de nuit à main levée** ou **HDR scène contre-jour** pour l'option **Sélection de scène** ( $\Box$  22). Selon les conditions de prise de vue, il se peut que le flash ne se déclenche pas toujours en mode **Sélecteur automatique**.

**Atténuation des yeux rouges** : si l'appareil photo détecte des yeux rouges, il traite les images au fur et à mesure de leur enregistrement afin d'atténuer l'effet, ce qui augmente légèrement les durées d'enregistrement. Il est possible de ne pas toujours obtenir les résultats attendus, et dans de rares cas, l'atténuation des yeux rouges peut avoir une incidence sur des zones de l'image non concernées par l'effet « yeux rouges ».

# <span id="page-31-0"></span>Sélection de scène

#### Mode : **□** Toucher : **△ → □** → Sélection de scène

Suivez les étapes ci-dessous pour adapter les réglages au sujet ou à la situation.

# **1 Touchez Sélection de scène.**

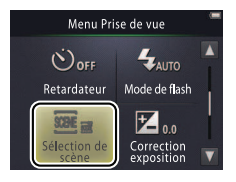

# **2 Touchez une option.**

<span id="page-31-2"></span><span id="page-31-1"></span>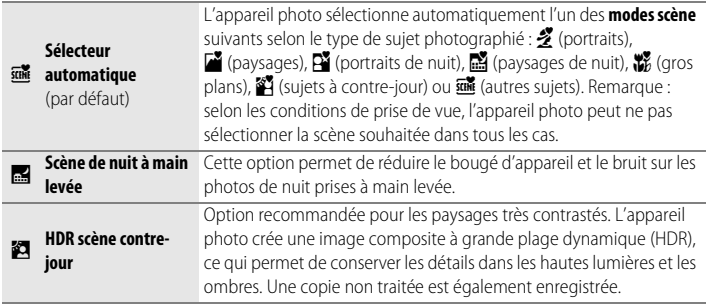

#### En modes **Scène de nuit à main levée** et **HDR scène**

**contre-jour**, le flash ne se déclenche pas, les effets spéciaux et le zoom numérique ne peuvent pas être utilisés et les bords de l'image risquent d'être coupés.

Après avoir appuyé sur le déclencheur jusqu'en fin de course pour prendre une photo, ne déplacez pas l'appareil photo tant que la photo n'est pas affichée sur le moniteur, et ne mettez pas l'appareil photo hors tension tant que la photo n'est pas enregistrée et que les informations de prise de vue ne sont pas affichées.

**[Prise de vue](#page-17-1) [Visualisation](#page-44-0) [Connexion](#page-61-0) [Menu Configuration](#page-70-0) [Remarques techniques](#page-84-0)**

#### <span id="page-32-0"></span>Correction de l'exposition

Mode : **△** ou <del>R</del> Toucher : **△ → △** Correction exposition

Réglez l'exposition afin d'éclaircir ou d'assombrir les photos.

# **1 Touchez Correction exposition.**

#### **2 Réglez l'exposition.** Touchez  $\Box$  ou  $\Box$  pour régler l'exposition.

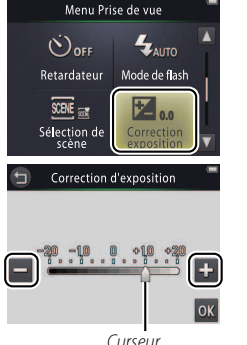

*Touchez* **U** pour éclaircir les  $phots$ ,  $\Box$  pour les assombrir. Vous pouvez également régler l'exposition en touchant la barre ou en faisant glisser le curseur. **O** Touchez **O** pour quitter.

# **3 Touchez** I**.**

# <span id="page-33-0"></span>Taille d'image

# Mode : **△** Toucher : **△ → △ → △** Taille d'image

Choisissez la taille (mesurée en pixels) des photos prises avec l'appareil photo.

# **1 Touchez Taille d'image.**

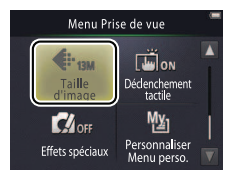

**2 Touchez une option.**

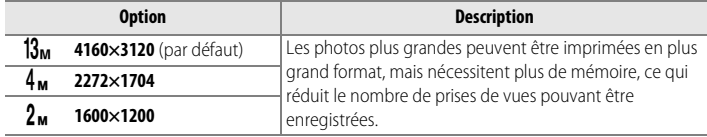

Le nombre approximatif de photos qui peuvent être enregistrées avec les réglages actuels est indiqué sur l'écran de prise de vue ( $\Box$ 10). Remarque : en raison de la compression JPEG, la taille de fichier change d'une photo à l'autre, ce qui produit de grandes variations dans le nombre de photos pouvant être enregistrées.

Toutes les photos sont au format  $4 \cdot 3$ .

Pour quitter sans modifier les réglages, touchez  $\bigcirc$ .

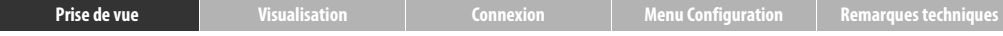

#### <span id="page-34-0"></span>Déclenchement tactile

## Mode : **△** ou ' $\mathbb{R}$  Toucher : **△ → △** → **△** → Déclenchement tactile

Spécifiez si vous pouvez prendre des photos et enregistrer des vidéos en touchant l'écran.

### **1 Touchez Déclenchement tactile.**

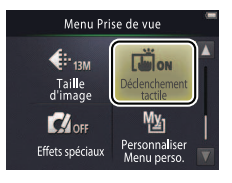

#### **Si vous exercez trop de pression**, vous risquez de faire bouger

l'appareil photo et d'obtenir des photos floues.

**Vous pouvez utiliser le déclencheur** quelle que soit l'option sélectionnée.

**Pour quitter sans modifier les** 

## **2 Touchez une option.**

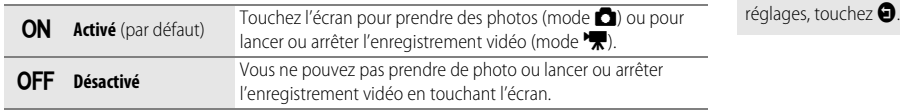

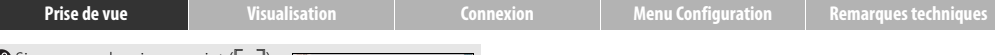

 $\oslash$  Si une zone de mise au point  $(\square$ apparaît lorsque vous touchez l'écran, vous devez pour prendre la photo, soit toucher l'intérieur de cette zone ou, si des visages sont détectés, l'intérieur de l'un des cadres entourant les visages.

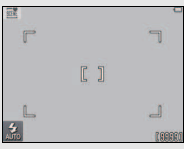

#### Si le retardateur (**Q**19) est activé,

touchez l'écran pour mémoriser la mise au point et l'exposition et démarrer le retardateur. Le déclenchement a lieu au bout de dix secondes environ.
## Effets spéciaux

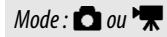

Mode : **△** ou <sup>v</sup> $\mathbb{R}$  Toucher : **△ →** △ → △ (△ uniquement) → Effets spéciaux

Enregistrez des photos ou des vidéos avec des effets spéciaux.

**1 Touchez Effets spéciaux.**

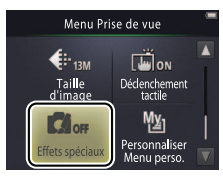

Pour afficher l'option **Effets spéciaux**, touchez deux fois le bouton C en mode prise de vue, une fois en mode vidéo.

### **Pour reprendre la prise de vue**

**normale**, touchez **OFF**, puis **OK**.

 $\oslash$  Pour quitter sans modifier les réglages, touchez  $\bigoplus$ .

# **2 Sélectionnez une option.**

Touchez une option, puis touchez  $\mathbf{u}$ .

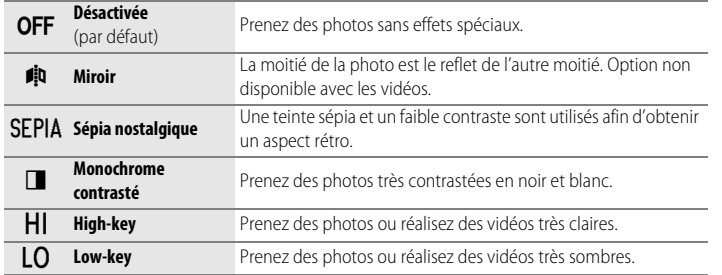

### <span id="page-37-0"></span>Mode autofocus

Mode : <sup>N</sup>**W**<br>Mode autofocus

Choisissez la méthode de mise au point en mode vidéo.

#### **1 Touchez Mode autofocus.**

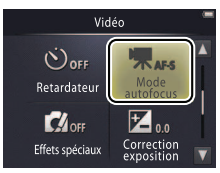

## **2 Touchez une option.**

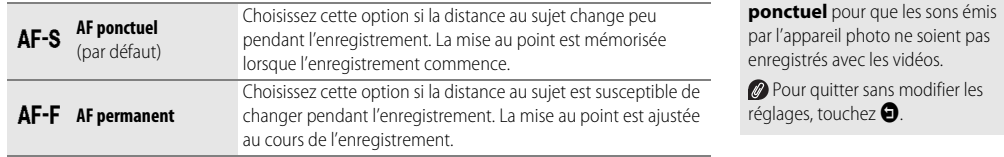

**B** Sélectionnez **AF-S AF** 

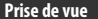

## <span id="page-38-1"></span><span id="page-38-0"></span>Options vidéo

## Mode : <del>Q</del> Toucher : **← O** → Options vidéo

Choisissez une taille pour les vidéos.

## **1 Touchez Options vidéo.**

**2 Touchez une option.**

**Option** \*

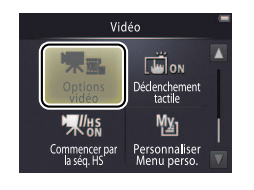

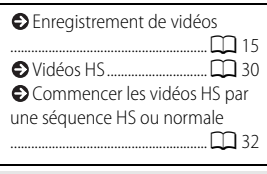

#### \* Taille d'image/cadence (format).

Les vidéos sont au format 16 : 9.

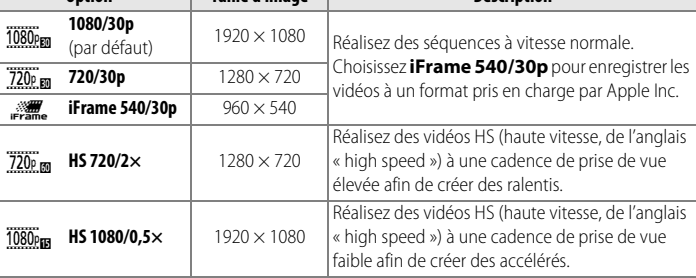

**Taille d'image Description**

## <span id="page-39-0"></span>❚❚ **Réalisation de vidéos HS**

Pour réaliser des vidéos HS :

**1 Sélectionnez un mode vidéo HS.**

Dans le menu **Options vidéo** ([A](#page-38-0)29), sélectionnez **HS 720/2×** ou **HS 1080/0,5×**.

- **2 Cadrez la première vue de la vidéo.**
- **3 Lancez l'enregistrement.**

Appuyez sur le déclencheur jusqu'en fin de course. Pour passer de la séquence normale à la séquence HS et vice-versa, touchez l'icône située en bas à gauche de l'écran.

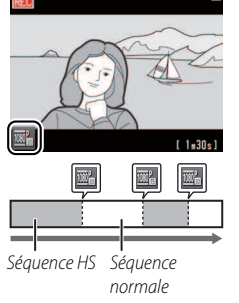

L'appareil photo revient automatiquement à un enregistrement à vitesse normale lorsque la séquence HS a atteint sa durée maximale (CQ 31).

Pour commencer la vidéo par une séquence à vitesse normale, sélectionnez **Désactivé** pour l'option **Commencer par la ség. HS** ( $\Box$ 32).

Le son n'est pas enregistré avec les séquences HS. Le **Mode autofocus** (CQ 28) est défini sur **AF ponctuel** ; le réglage du zoom optique, la mise au point, l'exposition et la balance des blancs sont ceux du début de l'enregistrement. Par ailleurs, le zoom numérique peut être utilisé.

#### **4 Arrêtez l'enregistrement.**

Appuyez à nouveau sur le déclencheur jusqu'en fin de course pour arrêter l'enregistrement.

#### <span id="page-40-0"></span>**HS 720/2× ou HS 1080/0,5×**

Les séquences HS enregistrées avec l'option **HS 720/2×** sont lues au ralenti ; leur durée de lecture est deux fois plus longue que leur durée d'enregistrement.

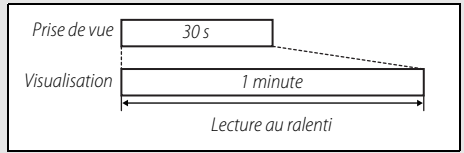

L'appareil photo peut enregistrer jusqu'à 30 secondes de séquence HS dont la lecture dure une minute.

Les séquences HS enregistrées avec l'option **HS 1080/0,5×** sont lues en accéléré ; leur durée de lecture est deux fois moins longue que leur durée d'enregistrement.

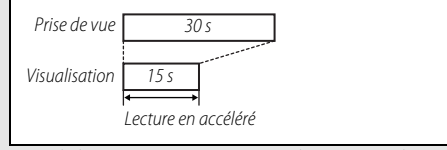

L'appareil photo peut enregistrer jusqu'à deux minutes de séquence HS dont la lecture dure une minute.

<span id="page-41-0"></span>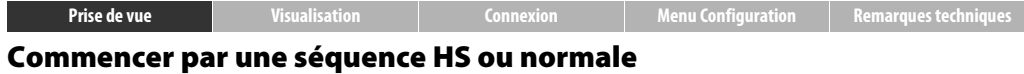

#### Mode : <sup>N</sup>/<sub>M</sub> integral to Toucher : **A → D** → Commencer par la séq. HS

Pour choisir si les vidéos HS commencent par une séquence à vitesse normale ou HS :

### **1 Touchez Commencer par la séq. HS.**

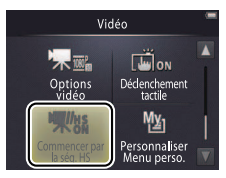

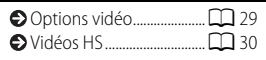

## **2 Touchez une option.**

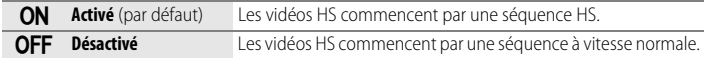

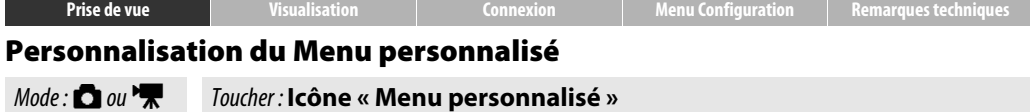

Affectez un réglage particulier que vous utilisez fréquemment à l'icône « Menu personnalisé » située en bas à gauche de l'écran de prise de vue comme décrit ci-dessous. Vous pourrez alors accéder rapidement à ce réglage. Les fonctions des modes prise de vue et vidéo sont affectées séparément à partir des menus Prise de vue et Vidéo. Vous pouvez également utiliser l'option **Personnaliser Menu perso.** disponible dans les menus Prise de vue  $(\Box$  12) et Vidéo ( $\Box$  17).

#### ❚❚ **Affectation d'une option au Menu personnalisé**

**1 Touchez l'icône « Menu personnalisé » en bas à gauche de l'écran.**  $2$  Touchez  $M$ 

L'icône « Menu personnalisé » indique l'option sélectionnée actuellement pour « Menu personnalisé ».

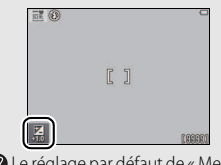

Le réglage par défaut de « Menu personnalisé » est **Mode de flash** (mode prise de vue) ou **Options vidéo** (mode vidéo).

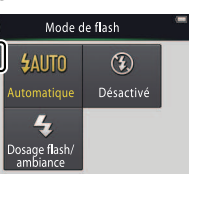

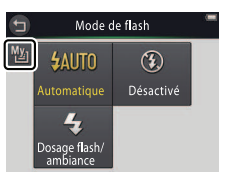

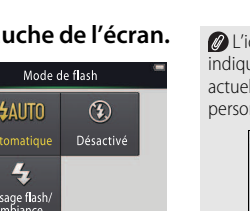

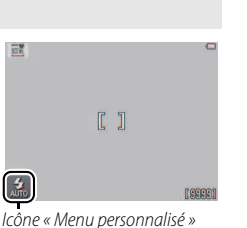

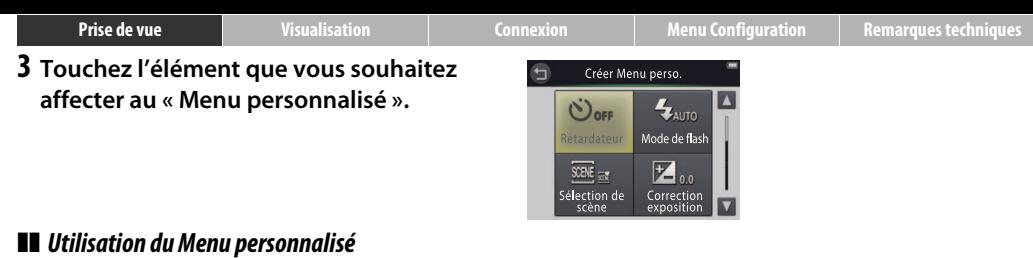

**1 Touchez l'icône « Menu personnalisé » en bas à gauche de l'écran.**

**2 Touchez une option.**

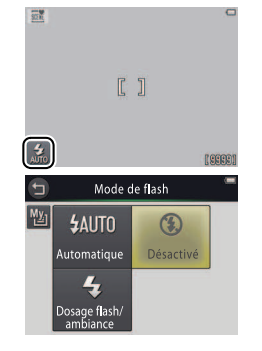

<span id="page-44-1"></span><span id="page-44-0"></span>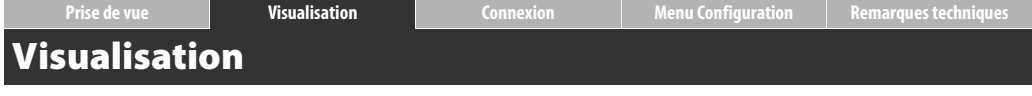

## **Notions fondamentales de visualisation**

## <span id="page-44-2"></span>Affichage des photos en plein écran

Pour commencer la visualisation, appuyez sur la commande  $\blacktriangleright$ . Faites glisser les photos vers la gauche ou vers la droite, touchez  $\blacksquare$  ou  $\blacksquare$ pour afficher les autres photos, ou touchez C ou D et maintenez la pression pour faire défiler rapidement les photos.

Pour arrêter la visualisation, appuyez à nouveau sur  $\blacktriangleright$  ou appuyez sur le déclencheur à micourse.

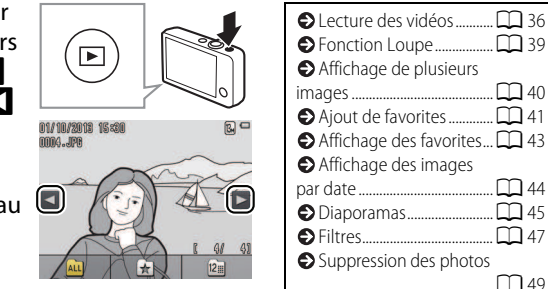

Vous pouvez également visualiser les photos en touchant **Lire** sur l'écran d'accueil (HOME).

## <span id="page-45-0"></span>Lecture des vidéos

Pour lire une vidéo, appuyez sur  $\blacktriangleright$  pour afficher l'ensemble des images, puis faites-les défiler comme décrit à la page [35](#page-44-2) jusqu'à ce qu'une image marquée de l'icône  $\blacksquare$ apparaisse. Touchez  $\blacksquare$  pour lancer la lecture.

#### **Commandes de lecture vidéo**

Touchez l'écran pour afficher les commandes suivantes :

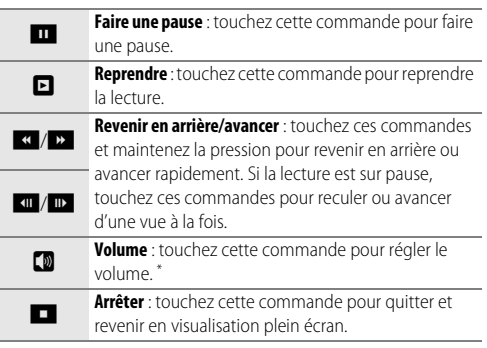

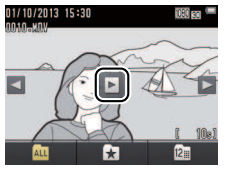

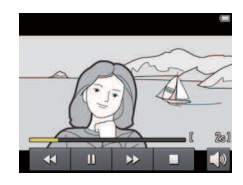

\* Vous pouvez également régler le volume à l'aide de la commande de zoom.

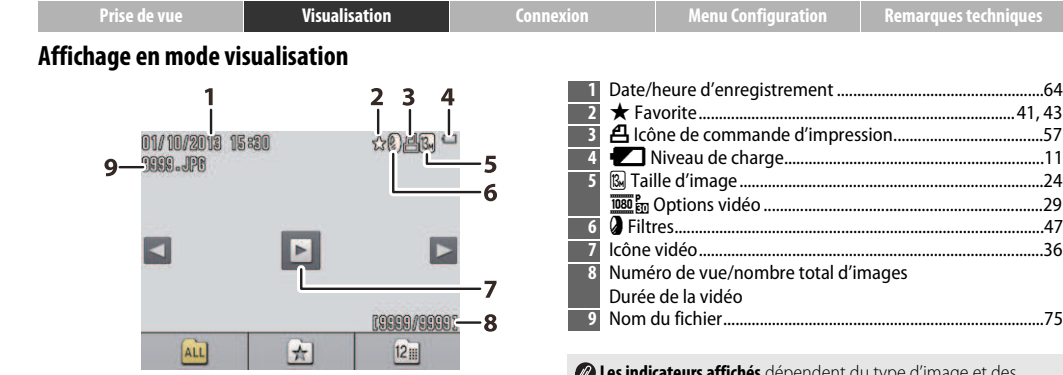

**Les indicateurs affichés** dépendent du type d'image et des réglages de l'appareil photo. Certains indicateurs ne s'affichent que pendant quelques secondes après la réalisation d'une opération. Pour afficher ou masquer les indicateurs, touchez l'écran.

Lorsque la visualisation concerne uniquement les favorites ([A](#page-50-0)41) ou les photos prises à une certaine date ([A](#page-53-0)44), **le nombre total d'images** correspond au nombre de photos disponibles pour la visualisation.

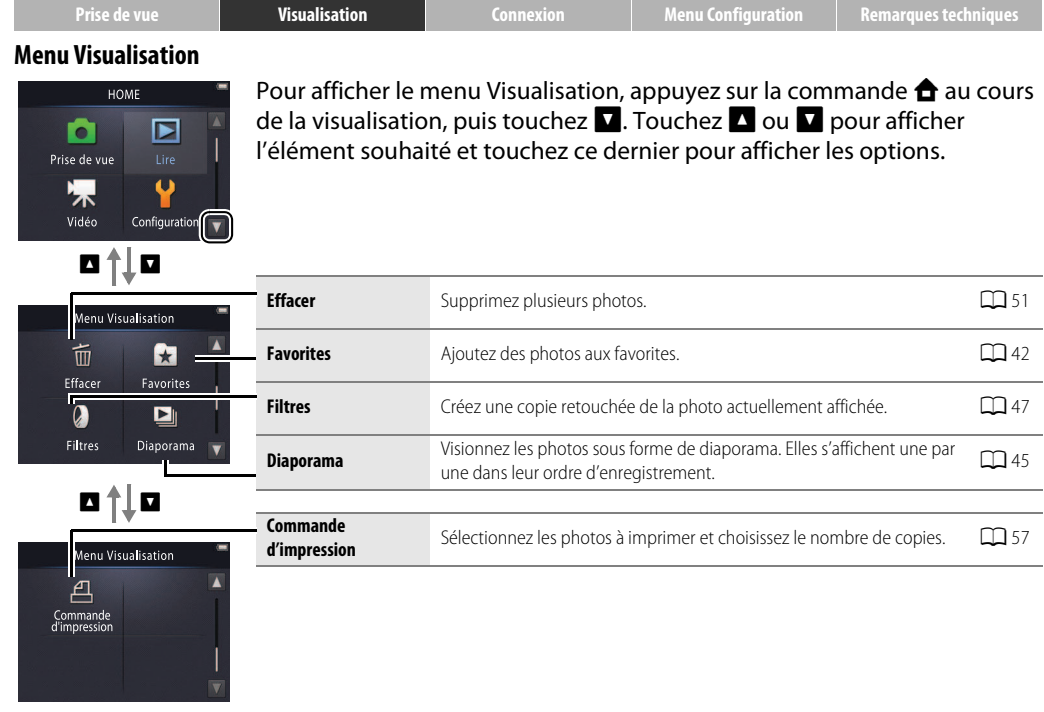

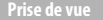

# **En savoir plus sur la visualisation**

## <span id="page-48-0"></span>Fonction Loupe

Pour effectuer un zoom avant sur une photo affichée en mode visualisation plein écran, touchez deux fois cette photo ou sélectionnez  $\mathsf{Q}$  (T) à l'aide de la commande de zoom.

Utilisez la commande de zoom pour effectuer des zooms avant et arrière.

Pour parcourir la photo, faites-la glisser ou touchez  $\Box$ ,  $\Box$ ,  $\Box$  ou  $\Box$ . Pour annuler le zoom, touchez deux fois la photo ou touchez  $\boldsymbol{\Omega}$ .

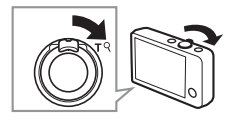

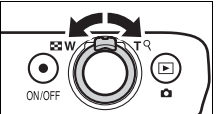

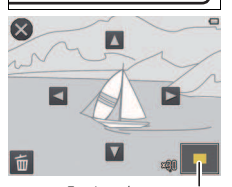

Fenêtre de navigation

La fonction Loupe n'est pas disponible avec les vidéos.

Si l'appareil photo détecte des visages, le zoom est effectué sur le visage le plus proche. Pour choisir d'autres visages, touchez **M** ou **D.** 

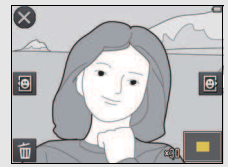

Pour pouvoir zoomer sur les autres zones, effectuez un zoom avant ou arrière, puis touchez **A**, **D**, **B** ou D.

<span id="page-48-1"></span>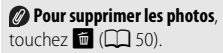

## <span id="page-49-0"></span>Affichage de plusieurs images (visualisation par planche d'imagettes)

Pour voir les photos sous forme d'une liste d'imagettes, positionnez la commande de zoom sur  $\blacksquare$  (W) lorsqu'une photo est affichée en plein écran.

Utilisez la commande de zoom pour choisir le nombre de photos affichées.

Pour voir les autres photos, faites glisser l'affichage vers le haut ou vers le bas ou touchez  $\blacksquare$  ou  $\blacksquare$ . Touchez une photo pour l'afficher en plein écran ou sélectionnez  $Q(T)$  à l'aide de la commande de zoom lorsque quatre photos sont affichées.

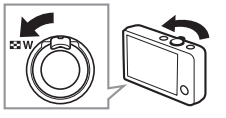

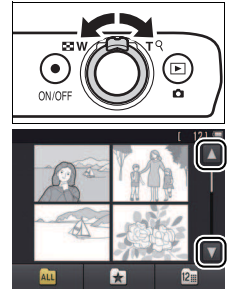

## <span id="page-50-0"></span>Ajout de photos aux favorites

Sélectionnez des photos « favorites » pour faciliter leur visualisation ( $\Box$  43, [45\)](#page-54-0) et pour les protéger contre toute suppression accidentelle.

## <span id="page-50-1"></span>❚❚ **Ajout d'une photo aux favorites**

Pour ajouter une photo aux favorites pendant la visualisation :

## **1 Affichez la photo.**

Affichez la photo que vous souhaitez ajouter aux favorites.

## **2 Affichez l'icône** D**.**

Touchez la photo et maintenez la pression jusqu'à ce que l'icône  $\blacksquare$  s'affiche.

# $3$  Touchez  $\mathbf{\Omega}$ .

Touchez  $\Sigma$  ou faites un glisser-déposer de la photo sur l'icône **D.** 

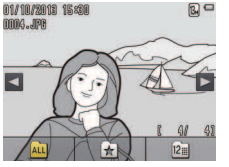

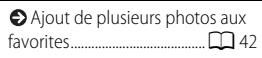

#### Notez que **les favorites sont supprimées** lorsque la mémoire est formatée.

Le nombre maximal de favorites est 999.

Il n'est pas possible d'afficher l'icône  $\blacksquare$  lors de l'utilisation de la **fonction Loupe**. Touchez <sup>2</sup> pour annuler la fonction Loupe avant de passer à l'étape 2.

<span id="page-50-2"></span>Si la photo fait déjà partie des favorites, elle sera supprimée de cette catégorie si vous touchez

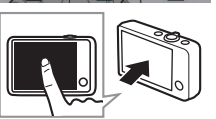

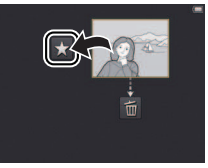

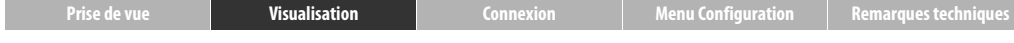

#### <span id="page-51-0"></span>❚❚ **Ajout de plusieurs photos aux favorites**

#### Mode: D Toucher: **A → T**avorites

Utilisez l'option **Favorites** du menu Visualisation pour ajouter plusieurs photos aux favorites.

## **1 Touchez Favorites.**

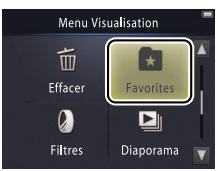

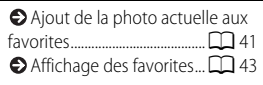

## **2 Sélectionnez les photos.**

Touchez les photos pour les ajouter aux favorites. Les photos sélectionnées sont signalées par les icônes  $\heartsuit$ . Touchez à nouveau les photos pour les désélectionner.

# **3 Touchez** I**.**

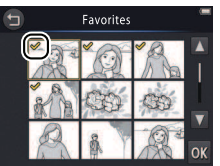

**Pour quitter sans ajouter de** photos aux favorites, touchez  $\blacksquare$ .

<span id="page-52-0"></span>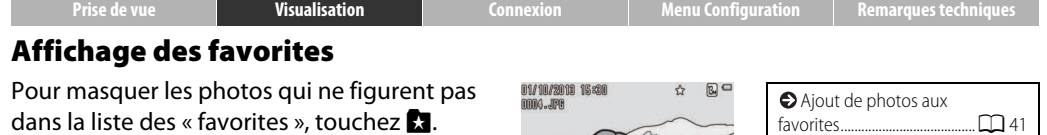

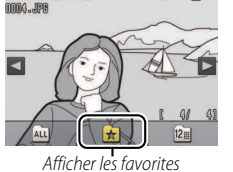

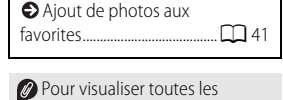

photos, touchez **AL**.

## <span id="page-53-0"></span>Affichage des photos par date

Suivez les instructions ci-dessous pour afficher uniquement les photos prises à une certaine date.

**1 Pendant la visualisation, touchez** C**.**

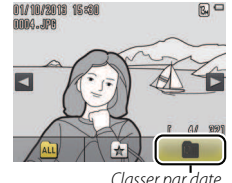

Classer par date

**2 Choisissez une date.** Touchez  $\blacksquare$  ou  $\blacksquare$  pour parcourir les dates et touchez une date pour la sélectionner.

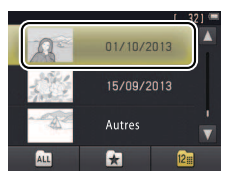

Seuls les 30 derniers jours de prise de vue sont affichés de façon individuelle. Les photos prises aux dates antérieures sont répertoriées dans **Autres**.

Seules les 9000 dernières photos enregistrées à la date sélectionnée peuvent être affichées.

Les photos prises avant le réglage de l'horloge sont datées du 1er janvier 2013.

Pour que toutes les photos  $\overline{s'}$ affichent, touchez  $\overline{\mathbf{w}}$ .

<span id="page-54-0"></span>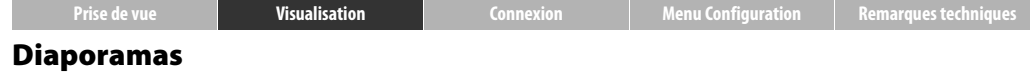

 $Mode: \boxed{\triangleright}$  Toucher :  $\bigoplus$   $\rightarrow$   $\boxed{\triangleright}$  Diaporama

Visualisez les photos sous forme de diaporama. Elles s'affichent une par une dans leur ordre d'enregistrement.

**1 Touchez Diaporama.**

**2 Choisissez les photos qui vont faire partie du diaporama.**

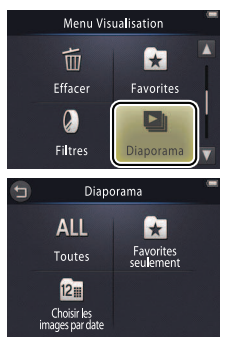

Il n'est pas possible de lire les vidéos au cours des diaporamas. Seule la première vue des vidéos est affichée.

Le diaporama s'arrête automatiquement au bout de 30 minutes.

**2** Touchez **Toutes** pour visualiser toutes les photos ou **Favorites seulement** pour visualiser uniquement les favorites ([A](#page-52-0)43), ou touchez **Choisir les images par date** et sélectionnez une date dans la liste pour visualiser uniquement les photos prises à cette date.

**O** Touchez **O** pour quitter sans démarrer le diaporama.

#### **Commande de lecture des diaporamas**

#### Touchez l'écran pour afficher les commandes suivantes :

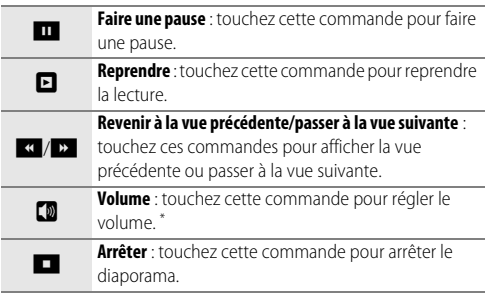

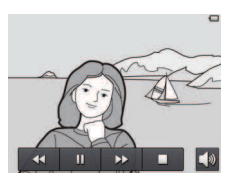

\* Vous pouvez également régler le volume à l'aide de la commande de zoom.

<span id="page-56-0"></span>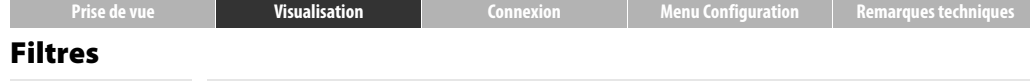

#### $Mode: \boxed{\rightarrow}$  Toucher:  $\bigoplus$   $\rightarrow$   $\boxed{\rightarrow}$  **Filtres**

Appliquez des filtres sur les photos après la prise de vue (des copies des photos originales sont conservées) :

## **1 Touchez Filtres.**

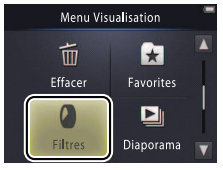

**2 Sélectionnez une photo.** Touchez  $\blacksquare$  ou  $\blacksquare$  pour afficher les photos, puis touchez  $\mathbf{I}$ .

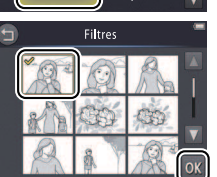

**Il n'est pas possible d'appliquer des filtres** aux vidéos ou aux copies sur lesquelles un filtre a déjà été appliqué. Les copies peuvent être créées uniquement s'il reste suffisamment de mémoire disponible.

**L'original et la copie** ont la même date et heure de création.

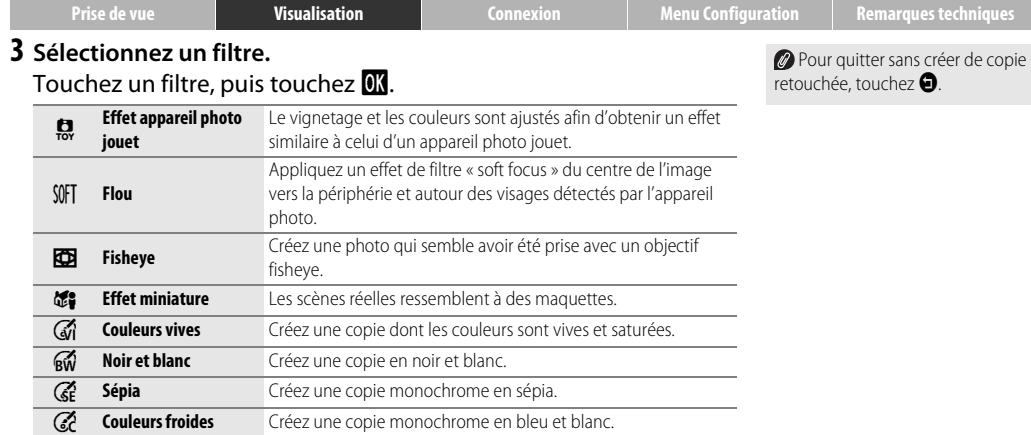

**4 Touchez Oui.**

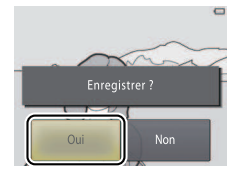

## <span id="page-58-0"></span>Suppression des photos

Pour effacer des photos, suivez la procédure ci-dessous. Notez qu'une fois effacées, les photos ne peuvent pas être récupérées.

## <span id="page-58-1"></span>❚❚ **Suppression d'une photo**

Pour effacer une photo lors de la visualisation :

## **1 Affichez la photo.**

Affichez la photo que vous souhaitez effacer.

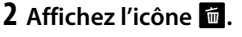

Touchez la photo et maintenez la pression jusqu'à ce que l'icône **E** s'affiche.

# **3 Touchez** E**.**

Touchez  $\blacksquare$  ou faites un glisser-déposer de la photo sur l'icône **E**.

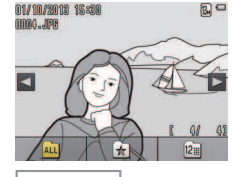

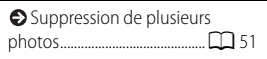

#### **Il n'est pas possible d'effacer les**

**favorites**. Retirez les photos des favorites avant de les effacer  $(1141)$ 

Vous pouvez ignorer les étapes 2 et 3 lors de l'utilisation de la **fonction Loupe**. Au lieu de toucher la photo et de maintenir la pression, touchez l'icône **E** en bas de l'écran ([A](#page-48-1)39).

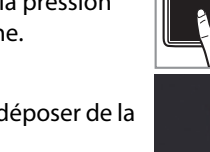

<span id="page-59-0"></span>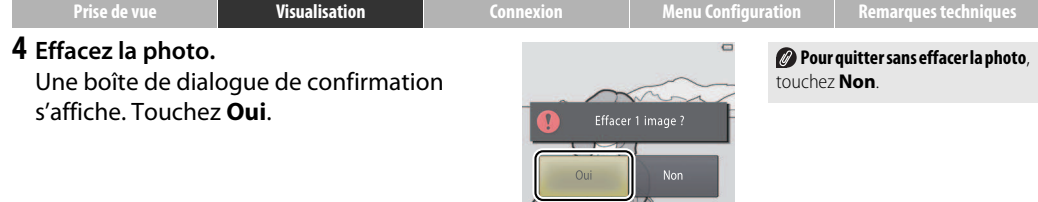

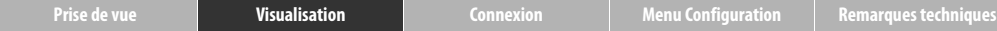

#### <span id="page-60-0"></span>❚❚ **Suppression de plusieurs photos**

#### Mode: **E** Toucher: **△ → □** Fffacer

Utilisez l'option **Effacer** du menu Visualisation pour effacer plusieurs photos.

**1 Touchez Effacer.**

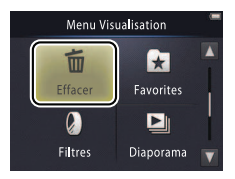

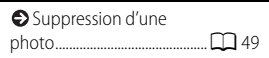

La suppression peut prendre un certain temps si le nombre de photos à effacer est très important.

## **2 Touchez une option.**

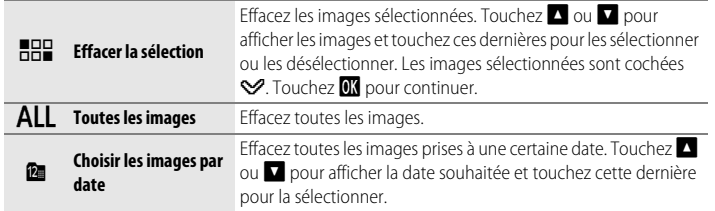

## **3 Touchez Oui.**

Une fois effacées, les photos ne peuvent pas être récupérées.

**Pour quitter sans effacer les photos**, touchez  $\Theta$  ou **Non** dans la boîte de dialogue de confirmation.

## <span id="page-61-1"></span><span id="page-61-0"></span>Connexion

## **Copie des photos sur l'ordinateur**

## Installation de ViewNX 2

Installez ViewNX 2 pour transférer, visionner, modifier et partager les photos et les vidéos. Une connexion Internet est nécessaire. Pour connaître la configuration système requise et obtenir d'autres informations, consultez le site Web Nikon de votre pays.

- **1 Téléchargez le programme d'installation de ViewNX 2.** Démarrez l'ordinateur et téléchargez le programme d'installation depuis http://nikonimglib.com/nvnx/
- **2 Double-cliquez sur le fichier téléchargé.**
- **3 Suivez les instructions affichées à l'écran.**
- **4 Quittez le programme d'installation.** Cliquez sur **Oui** (Windows) ou **OK** (Mac OS).

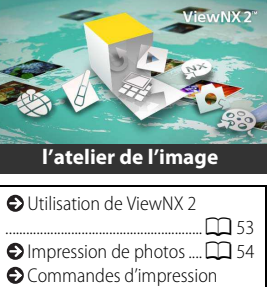

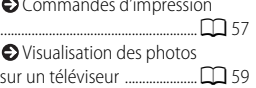

Pour obtenir de l'aide sur l'installation de ViewNX 2, cliquez sur **Guide d'installation**.

# <span id="page-62-0"></span>Utilisation de ViewNX 2 : téléchargement de photos

- **1 Mettez l'appareil photo hors tension.**
- **2 Branchez le câble USB.**

Raccordez l'appareil photo à l'ordinateur à l'aide du câble USB fourni. L'appareil photo se met sous tension et le chargement commence automatiquement  $(D, 71)$ .

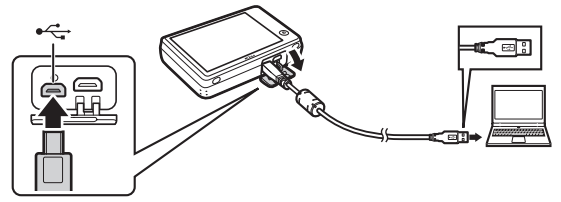

**3 Lancez le composant Nikon Transfer 2 de ViewNX 2.**

## **4 Cliquez sur Démarrer le transfert.**

Les photos sont copiées sur l'ordinateur.

#### **5 Débranchez l'appareil photo.** Mettez l'appareil photo hors tension et débranchez le câble USB.

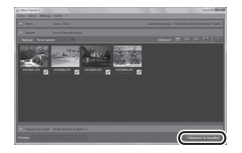

Si vous êtes invité à choisir un programme, sélectionnez Nikon Transfer 2. Si **Windows 7** affiche la boîte de dialogue suivante, sélectionnez Nikon Transfer 2 comme décrit ci-dessous.

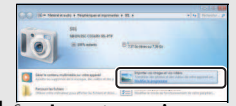

- **1** Sous **Importer vos images et vos vidéos**, cliquez sur **Modifier le programme**. Lorsque vous y êtes invité, sélectionnez **Importer le fichier avec Nikon Transfer 2** et cliquez sur **OK**.
- **2** Double-cliquez sur **Importer le fichier**.

#### **Pour lancer ViewNX 2 manuelle-**

**ment**, double-cliquez sur le raccourci de ViewNX 2 situé sur le bureau (Windows) ou cliquez sur l'icône de ViewNX 2 dans le Dock (Mac OS).

#### **Pour en savoir plus sur l'utilisation de ViewNX 2**, consultez l'aide en ligne.

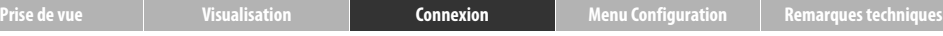

## <span id="page-63-0"></span>**Impression de photos**

Vous pouvez imprimer des images, sélectionnées au préalable, avec une imprimante PictBridge raccordée directement à l'appareil photo.

- ❚❚ **Connexion de l'appareil photo**
- **1 Mettez l'appareil photo hors tension.**

## **2 Branchez le câble USB.**

Mettez l'imprimante sous tension et raccordez-la à l'appareil photo à l'aide du câble USB fourni. L'appareil photo se met automatiquement sous tension.

## ❚❚ **Impression d'une photo**

**1 Sélectionnez une photo.** Touchez  $\blacksquare$  ou  $\blacksquare$  pour afficher la photo souhaitée, puis touchez OK.

## **2 Modifiez les réglages.**

Lorsque vous y êtes invité, choisissez le nombre de copies (jusqu'à neuf) et le format du papier.

## **3 Touchez Lancer impression.**

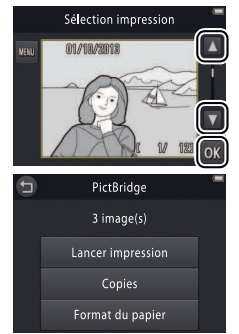

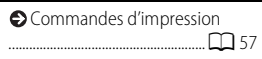

#### **Vérifiez que l'appareil photo est entièrement chargé** afin d'éviter qu'il ne s'éteigne de manière inattendue.

**Raccordez l'appareil photo directement à l'imprimante** (n'utilisez pas de hub USB).

L'appareil photo ne se recharge pas tant qu'il est raccordé à l'imprimante. Notez que certaines imprimantes peuvent ne pas afficher la boîte de dialogue PictBridge si **Automatique** est sélectionné pour **Charge par ordinateur** ( $\Box$  71). Si la boîte de dialogue PictBridge ne s'affiche pas, mettez l'appareil photo hors tension, débranchez le câble USB, sélectionnez **Désactivée** pour **Charge par ordinateur** et rebranchez l'appareil photo.

**Pour quitter sans imprimer les photos**, touchez  $\mathbf{\Theta}$ .

## ❚❚ **Impression de plusieurs photos**

 $1$  Touchez  $F$ .

**2 Choisissez un format de papier.**

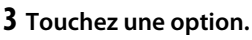

• **Sélection impression** : touchez les flèches **D** et C à droite de l'écran pour afficher les photos et touchez une photo pour la sélectionner, puis touchez les flèches  $\blacksquare$  et C à gauche de l'écran pour choisir le nombre de copies (jusqu'à neuf). 99 photos maximum peuvent être imprimées à la fois.

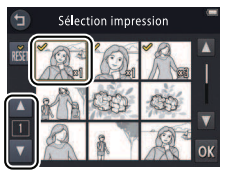

Sélection impression 01/10/2013

Les photos sélectionnées sont cochées  $\mathbb{V}$ . Pour désélectionner une photo, touchez  $\blacksquare$  jusqu'à ce que le nombre de copies atteigne zéro. Pour supprimer le marquage d'impression de toutes les photos, touchez **in.** Une fois votre sélection effectuée, touchez **II.** Une boîte de dialogue de confirmation s'affiche. Touchez **Lancer impression**.

- **Imprimer toutes images** : touchez **Lancer impression** pour imprimer une copie de toutes les photos enregistrées dans la mémoire.
- **Impression DPOF** : touchez **Lancer impression** pour imprimer les photos de la commande d'impression créée à l'aide de l'option **Commande d'impression** du menu Visualisation. Pour afficher la commande d'impression, touchez **Voir images**.

# <span id="page-66-1"></span><span id="page-66-0"></span>**Commandes d'impression (DPOF)**

## Mode: **E** Toucher: **A → D** → Commande d'impression

Créez une « commande d'impression » numérique pour les imprimantes PictBridge et les périphériques compatibles avec la norme DPOF (**D**igital **P**rint **O**rder **F**ormat).

### **1 Touchez Commande d'impression.**

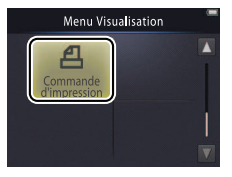

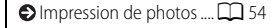

Il se peut que certaines imprimantes n'impriment pas la date ou les informations de prise de vue.

## **2 Sélectionnez les photos.**

Touchez les flèches **D** et **D** à droite de l'écran pour afficher les photos et touchez une photo pour la sélectionner, puis touchez les flèches  $\blacksquare$  et  $\blacksquare$  à gauche de l'écran pour choisir le nombre de copies (jusqu'à neuf). 99

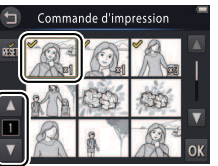

Pour quitter sans modifier la commande d'impression, touchez  $\bullet$ 

photos maximum peuvent être imprimées à la fois. Les photos sélectionnées sont cochées  $\vee$ . Pour désélectionner une photo, touchez C jusqu'à ce que le nombre de copies atteigne zéro. Pour supprimer le marquage d'impression de toutes les photos, touchez **n.** Une fois la sélection effectuée, touchez **III.** 

#### **3 Sélectionnez les options d'impression.**

Touchez les options suivantes afin de les sélectionner ou de les désélectionner :

- **Date** : permet d'imprimer la date d'enregistrement sur toutes les photos.
- **Infos** : permet d'imprimer les informations de prise de vue sur toutes les photos.

## **4 Touchez** I**.**

Touchez **IX** pour valider la commande d'impression.

La date correspond à la date enregistrée au moment de la prise de vue. Les options **Date** et **Infos** sont réinitialisées chaque fois que le menu de commande d'impression est affiché.

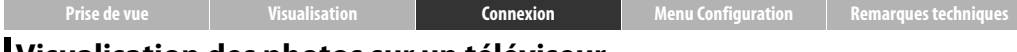

## <span id="page-68-0"></span>**Visualisation des photos sur un téléviseur**

Pour voir les photos sur un téléviseur, raccordez l'appareil photo à l'aide d'un câble audio/vidéo EG-CP16 (en option) ou d'un câble HDMI disponible auprès d'autres fabricants.

**1 Mettez l'appareil photo hors tension et branchez le câble.**

**• Câble A/V**

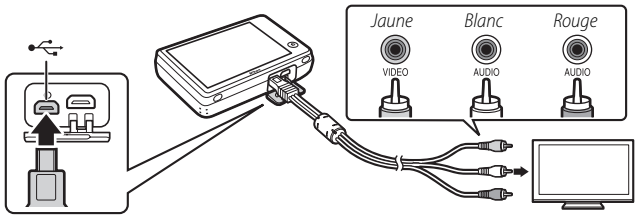

Veillez à ce que les **connecteurs** soient dans le bon sens et ne les insérez pas ou ne les retirez pas en les positionnant de travers.

**Il se peut que les bords des images** ne soient pas visibles lorsque ces dernières sont visualisées sur un téléviseur.

**• Câble HDMI**

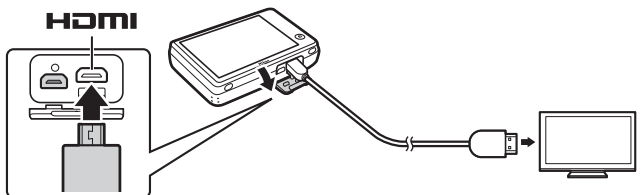

**2 Réglez le téléviseur sur le canal vidéo ou HDMI.**

**3 Mettez l'appareil photo sous tension.** Restez appuyé sur la commande  $\blacktriangleright$  pour mettre l'appareil photo sous tension. Les photos s'affichent sur le téléviseur.

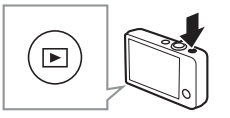

#### **Si les photos ne s'affichent pas sur le téléviseur lorsque l'appareil photo est branché à l'aide d'un câble A/V**,

vérifiez que l'option appropriée est sélectionnée pour **Sortie vidéo** dans le menu Configuration  $(2270)$ .

#### **Utilisez les commandes de**

**l'appareil photo** pour visualiser les images. En mode de visualisation plein écran, vous pouvez voir les autres photos en faisant glisser un doigt vers la gauche ou la droite sur l'écran ou lire les vidéos en touchant l'écran. Si vous utilisez le moniteur, celui-ci s'allume et le téléviseur n'affiche plus les photos. Une fois que vous avez fini d'utiliser le moniteur, le téléviseur affiche à nouveau les photos après une courte pause.

**Le volume** peut être réglé uniquement à l'aide des commandes du téléviseur.

Si l'appareil photo est branché en HDMI, vous pouvez utiliser une télécommande **compatible HDMI-**

**CEC** pour parcourir les photos, lire et mettre en pause les vidéos, et basculer entre la visualisation plein écran et les imagettes.

<span id="page-70-1"></span><span id="page-70-0"></span>**[Prise de vue](#page-17-1) [Visualisation](#page-44-0) [Connexion](#page-61-0) [Menu Configuration](#page-70-1) [Remarques techniques](#page-84-0)** Menu Configuration Utilisez le menu Configuration pour modifier les réglages de base de

l'appareil photo. Pour afficher le menu Configuration, appuyez sur la commande  $\triangle$  et touchez **Configuration**. Touchez **D** ou **D** pour afficher l'élément souhaité, puis touchez ce dernier pour afficher les options.

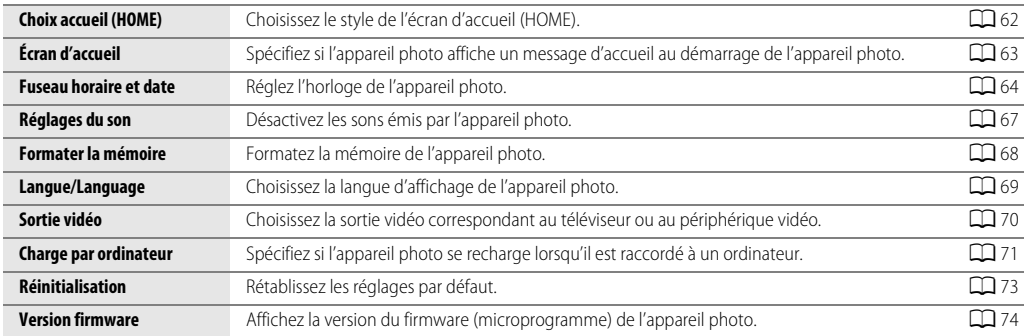

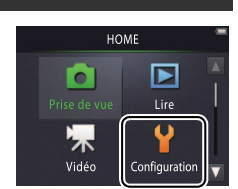

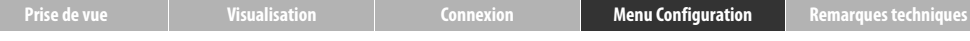

## <span id="page-71-0"></span>**Choix accueil (HOME)**

#### Toucher : W➜z **Configuration**➜**Choix accueil (HOME)**

Choisissez le style de l'écran d'accueil (HOME).

**1 Touchez Choix accueil (HOME).**

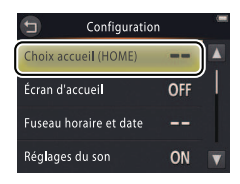

Pour quitter sans modifier les  $r$ églages, touchez  $\bullet$ .

# **2 Sélectionnez un style.**

Touchez une option, puis touchez  $\mathbf{u}$ .

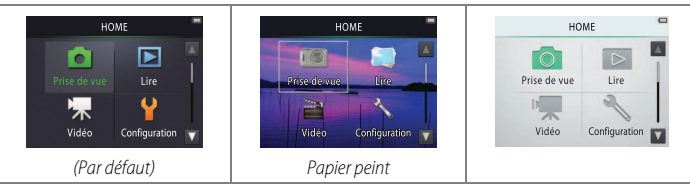

*S***électionnez Papier peint** pour afficher une liste de photos. Pour utiliser le papier peint par défaut, sélectionnez **Par défaut** et touchez **OX**. Pour utiliser une image de la mémoire comme papier peint, sélectionnez **Choisir une image** et touchez **ON** 

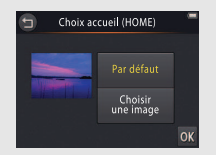
**[Prise de vue](#page-17-0) [Visualisation](#page-44-0) [Connexion](#page-61-0) [Menu Configuration](#page-70-0) [Remarques techniques](#page-84-0)**

## <span id="page-72-0"></span>**Écran d'accueil**

## Toucher : W➜z **Configuration**➜**Écran d'accueil**

Spécifiez si l'appareil photo affiche un message d'accueil au moment de sa mise sous tension.

## **1 Touchez Écran d'accueil.**

**2 Sélectionnez une option.** Touchez **Activé** ou **Désactivé** (par défaut) et touchez **II.** 

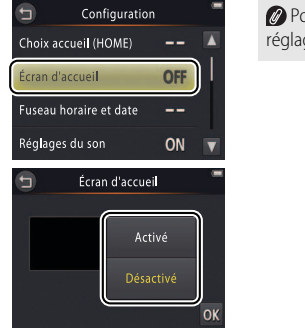

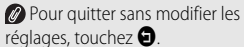

<span id="page-73-0"></span>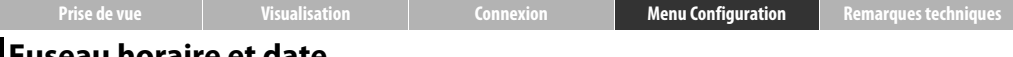

#### **Fuseau horaire et date**

#### Toucher : W➜z **Configuration**➜**Fuseau horaire et date**

Réglez l'horloge de l'appareil photo.

## **1 Touchez Fuseau horaire et date.**

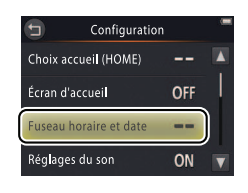

Pour quitter sans modifier les  $r$ églages, touchez  $\bigcirc$ .

## **2 Touchez une option.**

<span id="page-73-3"></span><span id="page-73-2"></span><span id="page-73-1"></span>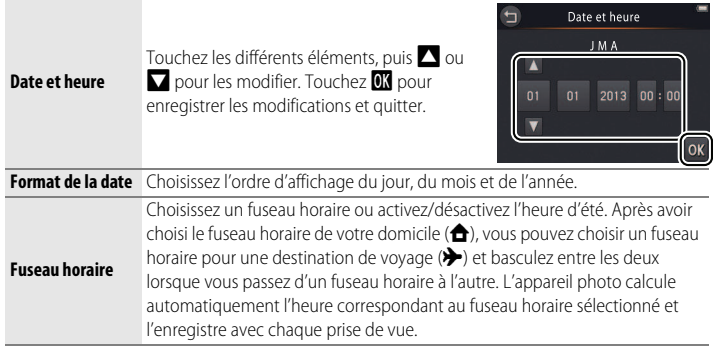

<span id="page-74-0"></span>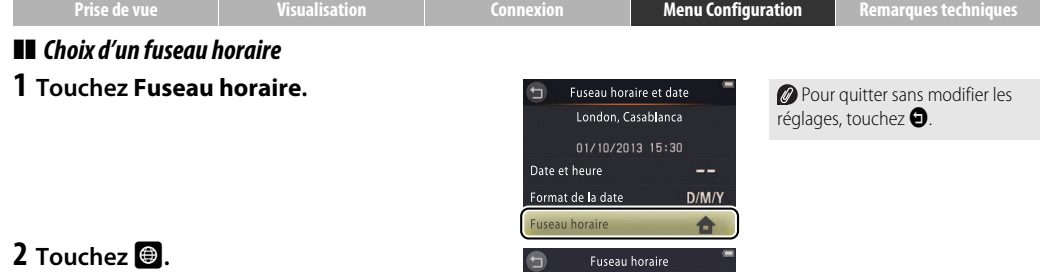

Touchez  $\bigcirc$  pour choisir le fuseau horaire de votre domicile (pour choisir le fuseau horaire de votre destination de voyage, touchez **X** Destination avant de toucher  $\blacksquare$ ).

**3 Choisissez un fuseau horaire.** Touchez  $\Box$  ou  $\Box$  pour mettre en surbrillance un fuseau horaire et touchez  $\overline{0}$ pour valider votre sélection.

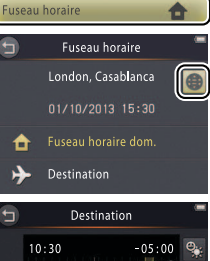

<span id="page-74-1"></span>**Pour activer ou désactiver l'heure d'été**, touchez **e.** 

Pour que l'horloge affiche correctement la date et l'heure du fuseau horaire sélectionné, utilisez l'option **Date et heure**.

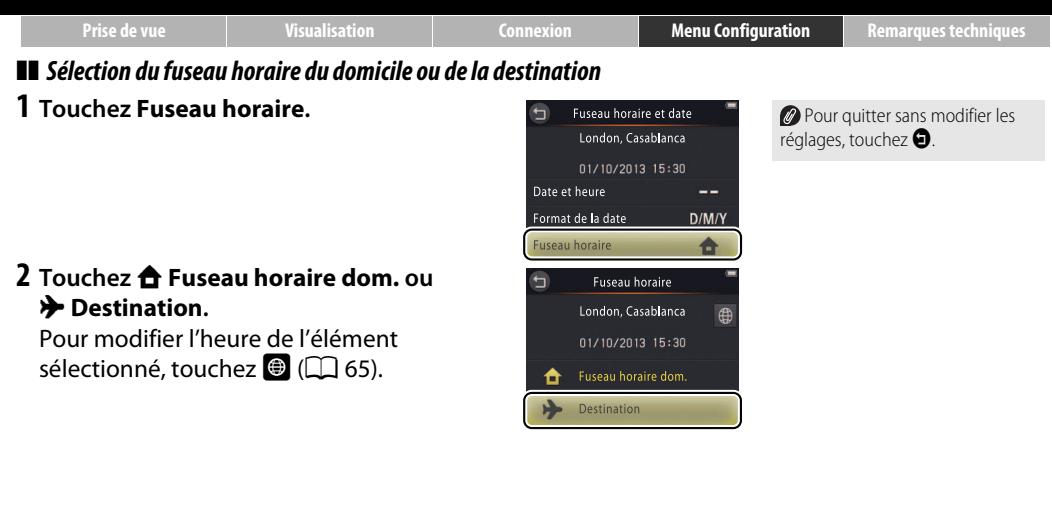

## <span id="page-76-0"></span>**Réglages du son**

#### Toucher : W➜z **Configuration**➜**Réglages du son**

Spécifiez si l'appareil photo émet des sons lors des opérations effectuées.

## **1 Touchez Réglages du son.**

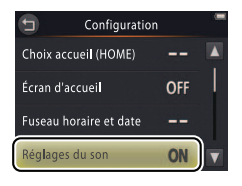

#### **2 Sélectionnez une option.** Touchez **Activés** (par défaut) ou **Désactivés**.

**Si Activés est sélectionné**, un signal sonore est émis au moment du déclenchement, lorsque vous touchez le moniteur, lorsque l'appareil photo effectue la mise au point et lors de la mise sous tension. Un signal sonore est également émis pour signaler les erreurs et autres problèmes éventuels.

Pour quitter sans modifier les réglages, touchez  $\mathbf{\Theta}$ .

## <span id="page-77-0"></span>**Formatage**

#### Toucher : W➜z **Configuration**➜**Formater la mémoire**

Formatez la mémoire de l'appareil photo. Notez que cette action efface définitivement toutes les données enregistrées dans la mémoire. Copiez sur un ordinateur toutes les photos et toutes les autres données que vous souhaitez garder avant de procéder au formatage ( $\Box$ 52).

#### **1 Touchez Formater la mémoire.**

## **2 Touchez Oui.**

#### **3 Touchez OK.**

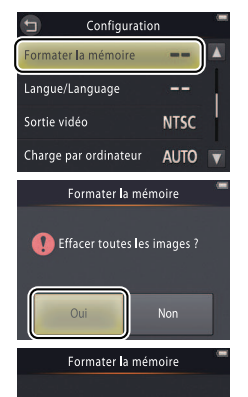

Annuler

Les favorites (CQ 41) sont également effacées lorsque la mémoire est formatée.

Pour quitter sans modifier les réglages, touchez  $\bullet$ .

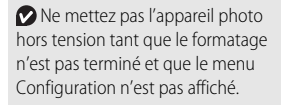

**[Prise de vue](#page-17-0) [Visualisation](#page-44-0) [Connexion](#page-61-0) [Menu Configuration](#page-70-0) [Remarques techniques](#page-84-0)**

## <span id="page-78-0"></span>**Choix d'une langue**

#### Toucher : W➜z **Configuration**➜**Langue/Language**

Choisissez une langue pour les menus et les affichages de l'appareil photo.

#### **1 Touchez Langue/Language.**

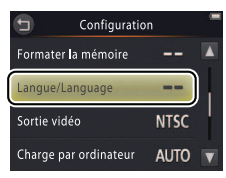

Pour quitter sans modifier les  $r$ églages, touchez  $\bigcirc$ .

**2 Appuyez sur la langue de votre choix.**

<span id="page-79-0"></span>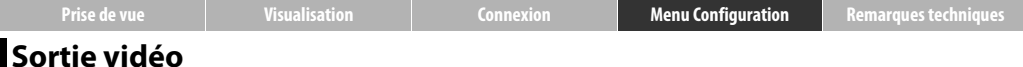

#### Toucher : W➜z **Configuration**➜**Sortie vidéo**

Avant de raccorder l'appareil photo à un téléviseur, réglez l'appareil photo sur la norme vidéo correspondante.

#### **1 Touchez Sortie vidéo.**

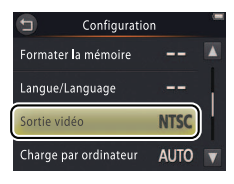

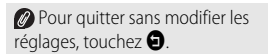

#### **2 Touchez une option.**

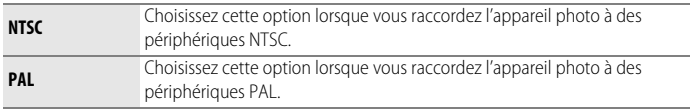

**[Prise de vue](#page-17-0) [Visualisation](#page-44-0) [Connexion](#page-61-0) [Menu Configuration](#page-70-0) [Remarques techniques](#page-84-0)**

## <span id="page-80-0"></span>**Chargement par ordinateur**

#### Toucher : W➜z **Configuration**➜**Charge par ordinateur**

Spécifiez si l'appareil photo se recharge lorsqu'il est raccordé à un ordinateur ( $\Box$  53).

**1 Touchez Charge par ordinateur.**

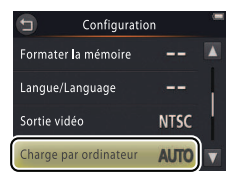

Pour quitter sans modifier les réglages, touchez  $\bigcirc$ .

## **2 Touchez une option.**

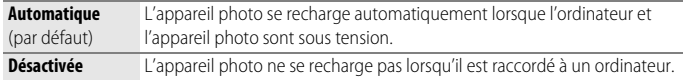

<span id="page-81-0"></span>L'appareil photo s'allume automatiquement et se recharge lorsqu'il est raccordé à un ordinateur. Le chargement s'arrête si vous éteignez l'appareil photo.

Mettez toujours l'appareil photo hors tension avant de brancher ou de débrancher le câble USB.

Il faut environ 2 heures et 50 minutes à l'ordinateur pour recharger l'accumulateur lorsque ce dernier est entièrement déchargé. Si vous copiez des photos sur l'ordinateur, le temps nécessaire au chargement est plus long. Une fois l'accumulateur entièrement chargé, l'appareil photo s'éteint automatiquement si aucune donnée n'est échangée avec l'ordinateur pendant 30 minutes.

Si **le témoin de mise sous tension clignote rapidement**, l'appareil photo ne peut pas se recharger. Vérifiez que la température ambiante se trouve dans la plage appropriée (5 °C–35 °C), que le câble USB est raccordé correctement et que l'ordinateur n'est pas en mode veille et permet d'alimenter l'appareil photo (notez que selon leurs caractéristiques, certains ordinateurs peuvent ne pas être en mesure d'alimenter l'appareil photo).

<span id="page-82-0"></span>**[Prise de vue](#page-17-0) [Visualisation](#page-44-0) [Connexion](#page-61-0) [Menu Configuration](#page-70-0) [Remarques techniques](#page-84-0) Réinitialisation des réglages par défaut**

#### Toucher : W➜z **Configuration**➜**Réinitialisation**

Pour rétablir les réglages par défaut de l'appareil photo, touchez **Réinitialisation**. Une boîte de dialogue de confirmation s'affiche. Touchez **Oui**.

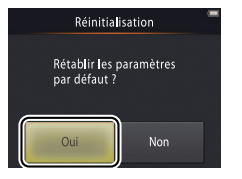

L'horloge de l'appareil photo, la sélection de la langue et d'autres réglages de base ne seront pas réinitialisés.

Pour quitter sans modifier les réglages, touchez **Non**.

<span id="page-83-0"></span>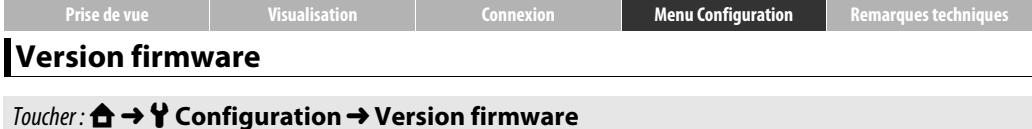

Affichez la version du firmware (microprogramme) de l'appareil photo.

**O** Touchez **O** pour quitter.

<span id="page-84-4"></span><span id="page-84-1"></span><span id="page-84-0"></span>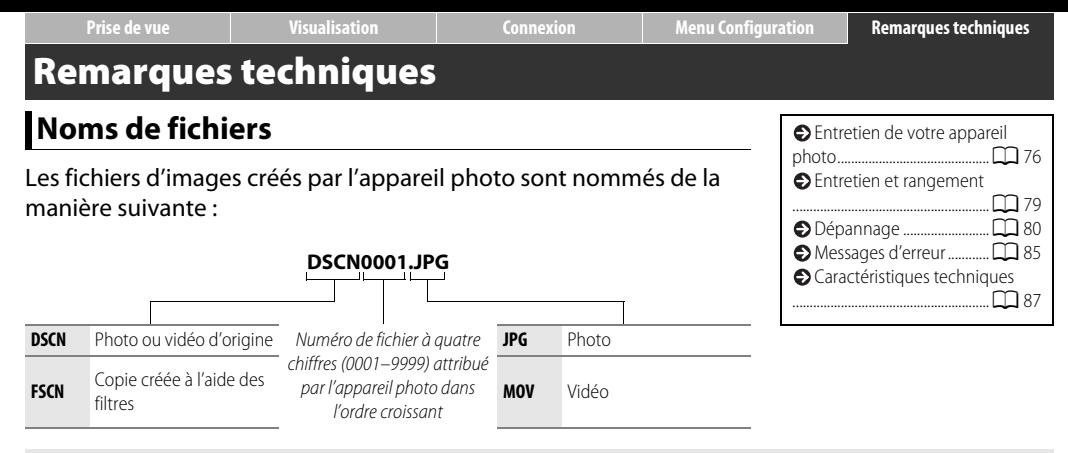

<span id="page-84-3"></span><span id="page-84-2"></span>Les fichiers sont stockés dans des **dossiers** créés automatiquement par l'appareil photo et dont le nom comporte un numéro à trois chiffres suivi de « NIKON » (par exemple : « 100NIKON »).

# <span id="page-85-0"></span>**Entretien de votre appareil photo : précautions**

Afin de profiter le plus longtemps possible de votre produit Nikon, veuillez respecter les consignes répertoriées dans cette section et dans la section « Pour votre sécurité » ( $\Box$  iii–[iv\)](#page-5-0) lors de l'utilisation et du rangement du matériel.

#### ❚❚ **Entretien de votre appareil photo**

**Ne faites pas tomber votre matériel** : il risque de ne plus fonctionner correctement s'il est soumis à des chocs ou à des vibrations. Ne touchez pas l'objectif et n'exercez pas de pression dessus.

**Gardez-le au sec** : ce produit n'étant pas étanche, il peut se mettre à dysfonctionner s'il est immergé dans l'eau ou exposé à de forts taux d'humidité. La formation de rouille sur les mécanismes internes peut provoquer des dommages irréparables.

**Évitez les brusques changements de température** : les brusques changements de température, qui peuvent se produire par exemple en hiver lorsque vous entrez dans un endroit chauffé ou en sortez, peuvent entraîner la présence de condensation à l'intérieur de l'appareil photo. Pour empêcher cette formation de condensation, enveloppez votre appareil dans un étui ou un sac plastique avant de l'exposer à de brusques changements de température.

**Tenez-le à l'écart des champs magnétiques puissants** : n'utilisez pas et ne rangez pas votre matériel à proximité d'équipements susceptibles de générer des radiations électromagnétiques ou des champs magnétiques puissants. Des charges statiques puissantes ou les champs magnétiques générés par du matériel comme des émetteurs radio peuvent causer des interférences avec les affichages, endommager les données ou affecter les circuits internes de votre matériel.

**Ne dirigez pas l'objectif vers le soleil** : ne pointez pas l'objectif en direction du soleil ou de toute autre source très lumineuse pendant une période prolongée. La lumière intense peut entraîner la détérioration du capteur d'image ou l'apparition d'un effet de flou blanc sur les photos.

#### **Mettez le produit hors tension avant de débrancher l'adaptateur de charge** : ne débranchez pas la prise secteur lorsque l'appareil photo est sous tension ou lorsque des images sont en cours d'enregistrement ou d'effacement. Toute coupure d'alimentation forcée dans ces cas-là peut entraîner la perte de données ou endommager la mémoire ou les circuits internes de l'appareil photo.

**Moniteur** : la construction du moniteur est d'une extrême précision ; au moins 99,99% des pixels sont efficaces, le pourcentage des pixels manquants ou défectueux ne dépassant pas 0,01%. Par conséquent, bien que le moniteur puisse comporter des pixels allumés en permanence (blanc, rouge, bleu ou vert) ou au contraire éteints en permanence (noir), ceci ne constitue pas un dysfonctionnement et n'affecte pas les images enregistrées avec votre appareil.

Le moniteur peut être difficilement lisible en cas de forte luminosité ambiante.

N'exercez pas de pression sur le moniteur afin d'éviter tout dommage ou dysfonctionnement. Retirez la poussière ou les peluches à l'aide d'une soufflette. Pour retirer les taches, essuyez-les délicatement à l'aide d'un chiffon doux ou d'une peau de chamois. Si le moniteur venait à se briser, veillez à ne pas vous couper avec les bris de verre et évitez tout contact des cristaux liquides avec la peau, les yeux et la bouche.

#### <span id="page-86-0"></span>❚❚ **Accumulateur de l'appareil photo et adaptateur de charge**

N'utilisez pas l'appareil photo à des températures ambiantes inférieures à 0°C ou supérieures à 40°C ; vous risquez sinon d'endommager l'accumulateur ou de diminuer ses performances. La capacité de l'accumulateur peut diminuer si la température de l'appareil photo est comprise entre 45 °C et 60 °C.

La mise sous tension et hors tension répétée de l'appareil photo lorsque l'accumulateur est entièrement déchargé entraîne une baisse de l'autonomie de l'accumulateur. Si l'accumulateur de l'appareil photo est entièrement déchargé, rechargez l'appareil photo avant de l'utiliser.

La capacité des accumulateurs a tendance à diminuer par temps froid. Veillez à ce que l'appareil photo soit entièrement rechargé avant de photographier en extérieur par temps froid et gardez-le au chaud. Une fois réchauffé, l'appareil photo peut retrouver de sa capacité.

Si vous n'avez pas l'intention d'utiliser l'appareil photo avant longtemps, déchargez l'accumulateur entièrement, puis rangez l'appareil photo dans un endroit où la température ambiante est comprise entre 15 °C et 25 °C (évitez les endroits extrêmement chauds ou froids). Répétez cette procédure au moins une fois tous les six mois.

Une nette diminution de la durée de conservation de la charge de l'appareil photo utilisé à température ambiante indique que l'accumulateur doit être remplacé. L'utilisateur ne peut pas changer lui-même l'accumulateur. Cette opération devra être effectuée par un technicien Nikon agréé (service payant).

**Chargement** : l'appareil photo est équipé d'un accumulateur Li-ion intégré qui n'a pas été rechargé avant l'expédition. Avant toute utilisation, rechargez l'appareil photo à l'aide de l'adaptateur de charge fourni ([A](#page-11-0)2). Rechargez-le à des températures ambiantes comprises entre 5 °C et 35 °C. À des températures inférieures à 0 °C ou supérieures à 60 °C, l'appareil photo ne se rechargera pas. En essayant de recharger l'appareil photo alors que sa température interne est élevée, vous diminuez ses performances. Il risque, par ailleurs, de ne pas se recharger ou de ne se recharger que partiellement. Attendez que l'appareil photo ait refroidi avant de le recharger.

Continuer de recharger l'appareil photo alors qu'il est totalement chargé peut avoir une incidence sur ses performances.

La température de l'appareil photo peut augmenter au cours du chargement, mais il ne s'agit pas d'un dysfonctionnement.

**Adaptateur de charge** : utilisez le EH-70P uniquement avec les appareils compatibles. N'essayez pas de recharger l'appareil photo avec d'autres adaptateurs de charge ou des adaptateurs secteur USB. Vous risquez sinon d'endommager l'appareil photo ou de provoquer sa surchauffe.

L'adaptateur EH-70P est conçu pour être utilisé dans le pays où il a été acheté. Avant de voyager, prenez contact avec votre agence de voyage pour obtenir des informations sur les adaptateurs de prise secteur.

#### ❚❚ **Mémoire**

**Les cartes mémoire** ne peuvent pas être utilisées.

**Le formatage de la mémoire de l'appareil photo** efface définitivement toutes les données qu'elle contient. Veillez à copier sur un ordinateur toutes les photos et autres données que vous souhaitez conserver avant de procéder au formatage.

Ne mettez pas l'appareil photo hors tension ou ne débranchez pas l'adaptateur de charge pendant le formatage de la mémoire, l'enregistrement ou la suppression d'images ou la copie de données sur un ordinateur. Vous risquez sinon de perdre vos données ou d'endommager l'appareil photo.

## ❚❚ **Élimination**

Prenez contact avec un représentant Nikon agréé pour obtenir des informations sur l'élimination des appareils photo Nikon équipés d'accumulateurs intégrés. Avant de vous débarrasser de l'appareil photo, veillez à effacer toutes les images qu'il contient comme décrit à la page [vii](#page-8-0).

# <span id="page-88-0"></span>**Entretien et rangement**

#### <span id="page-88-1"></span> $\blacksquare$  Nettoyage

**Objectif** : évitez de toucher le verre avec les doigts. Pour retirer la poussière ou les peluches, utilisez une soufflette (en général, un petit accessoire qui possède un « ballon » à l'une de ses extrémités, sur lequel on appuie pour produire de l'air). Pour retirer les empreintes et les autres taches, nettoyez l'objectif avec un chiffon doux en effectuant un mouvement circulaire du centre vers la périphérie. Si cela ne suffit pas, appliquez un peu de nettoyant optique (disponible dans le commerce) sur le chiffon.

**Moniteur** : utilisez une soufflette pour retirer la poussière et les peluches. Pour retirer les empreintes et les autres taches, utilisez un chiffon doux et sec, en veillant à ne pas exercer de pression.

**Boîtier** : utilisez une soufflette pour retirer la poussière et les peluches, puis essuyez délicatement à l'aide d'un chiffon sec et doux. En cas d'utilisation de l'appareil photo à la plage ou en bord de mer, utilisez un chiffon légèrement imbibé d'eau douce pour retirer le sable et le sel, puis séchez le boîtier méticuleusement.

N'utilisez pas d'alcool, de diluant ou d'autres produits chimiques volatils.

**Important** : la poussière ou tout autre corps étranger à l'intérieur de l'appareil photo risque de provoquer des dégâts non couverts par la garantie.

## **■■** Rangement

Ne rangez pas l'appareil photo à proximité d'équipements susceptibles de générer des champs magnétiques puissants (comme des téléviseurs ou des radios) ou dans des lieux mal aérés, avec un taux d'humidité supérieur à 60% ou exposés à des températures supérieures à 50°C ou inférieures à –10°C.

Pour éviter la formation de moisissure ou de rouille, sortez l'appareil photo de son rangement au moins une fois par mois, mettez-le sous tension et appuyez sur le déclencheur plusieurs fois avant de le ranger à nouveau.

## <span id="page-89-0"></span>**Dépannage**

Si vous constatez un dysfonctionnement de votre appareil photo, consultez cette liste des problèmes les plus courants avant de faire appel à votre revendeur ou représentant Nikon.

#### ❚❚ **Accumulateur/Affichage/Configuration**

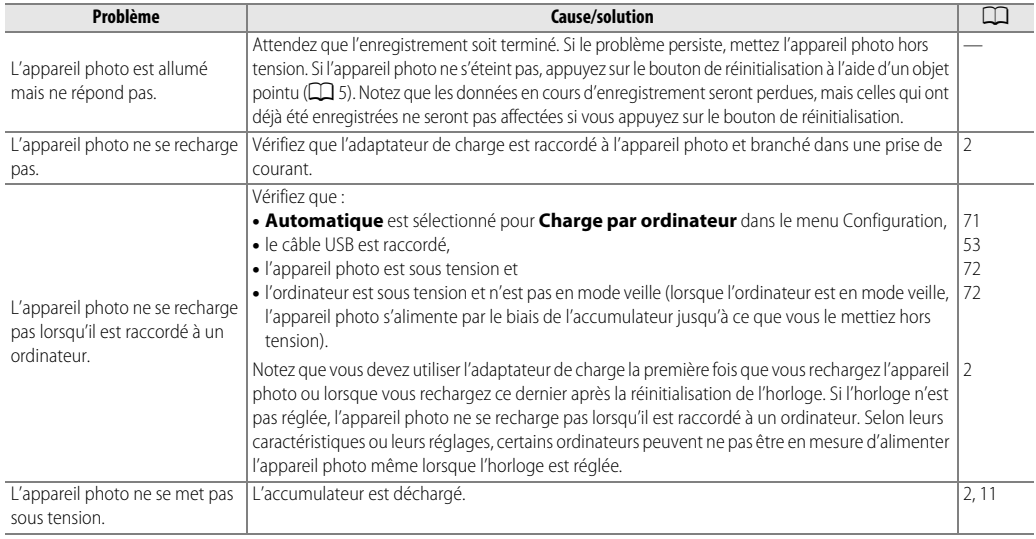

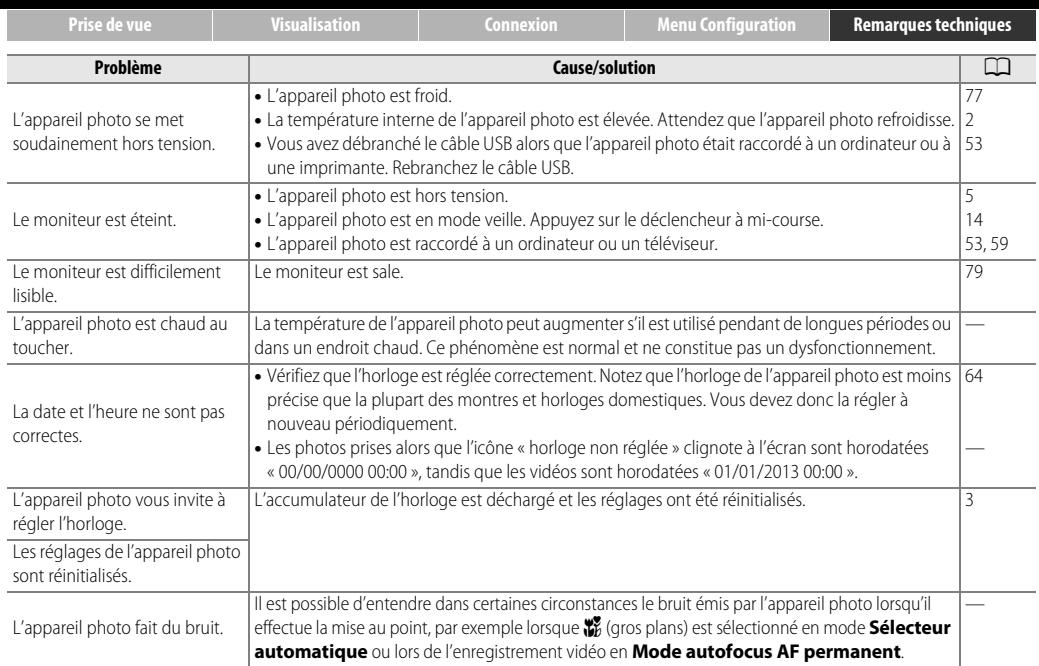

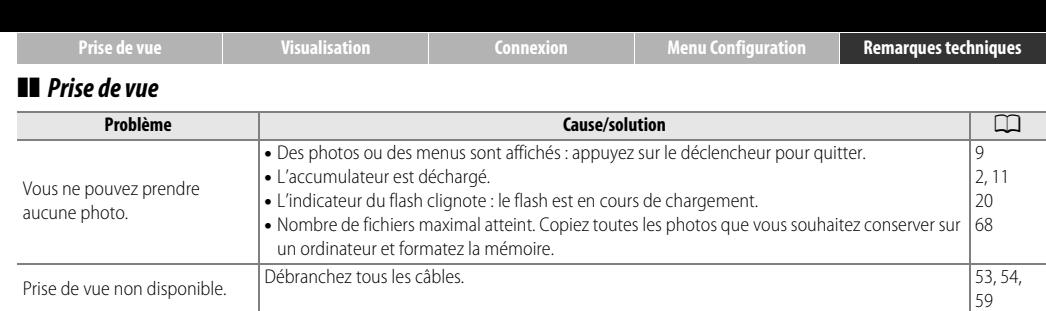

• L'appareil photo ne parvient pas à effectuer la mise au point. Essayez à nouveau ou mettez

• Stabilisez l'appareil photo à l'aide d'un sac de riz ou d'un autre objet similaire et utilisez le

Le flash se reflète sur les particules de poussière aériennes. Désactivez le flash.

• Vous avez choisi **Scène de nuit à main levée** ou **HDR scène contre-jour** pour l'option

• Le sujet est trop près de l'appareil photo.

• L'appareil photo est en mode vidéo.

• Activez le flash.

retardateur.

• Le flash est éteint.

**Sélection de scène**.

l'appareil photo hors tension puis à nouveau sous tension.

La mise au point est impossible.

Les photos sont floues.

avec le flash.

Des taches lumineuses sont visibles sur les photos prises

Le flash ne se déclenche pas.

[87](#page-96-1) [5,](#page-14-1) [13](#page-22-0)

[20](#page-29-1) [19](#page-28-0)

[20](#page-29-1) — [22](#page-31-0)

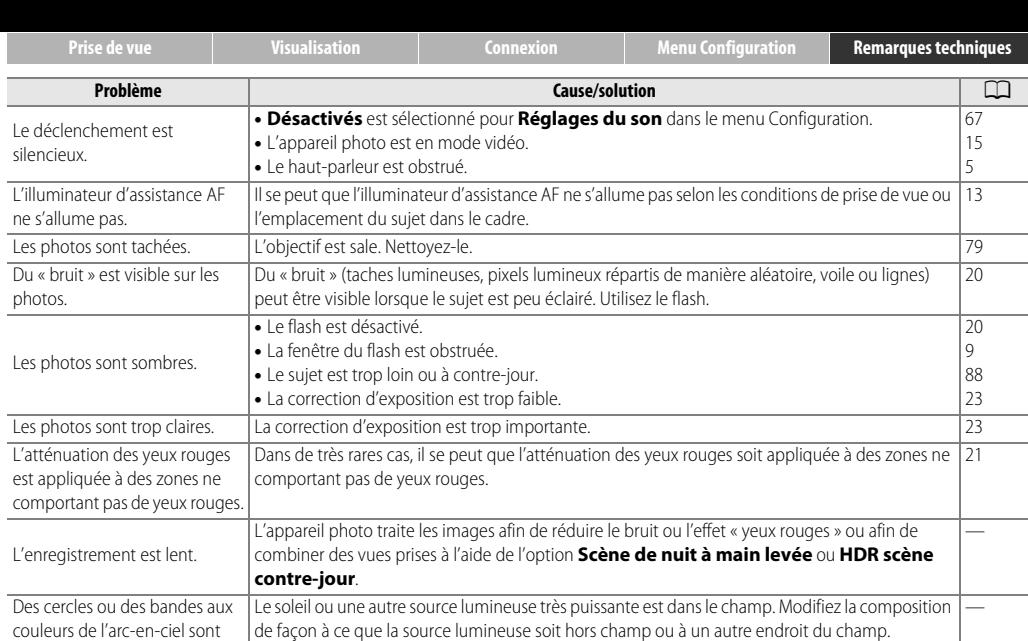

visibles sur les photos.

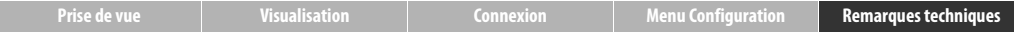

#### $\blacksquare$  Visualisation

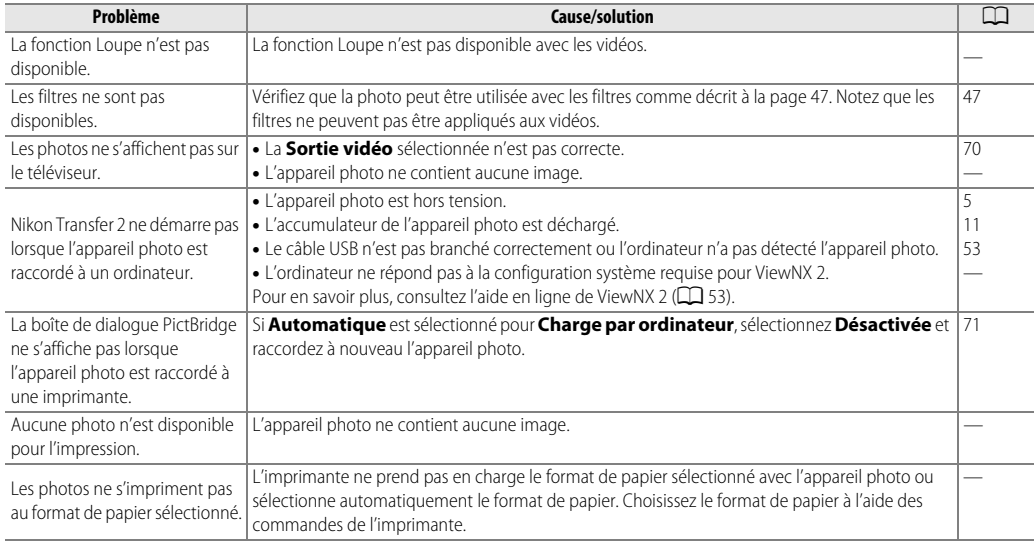

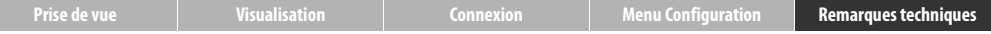

## <span id="page-94-0"></span>**Messages d'erreur**

Cette section donne des conseils pour savoir comment réagir lorsque les messages suivants s'affichent.

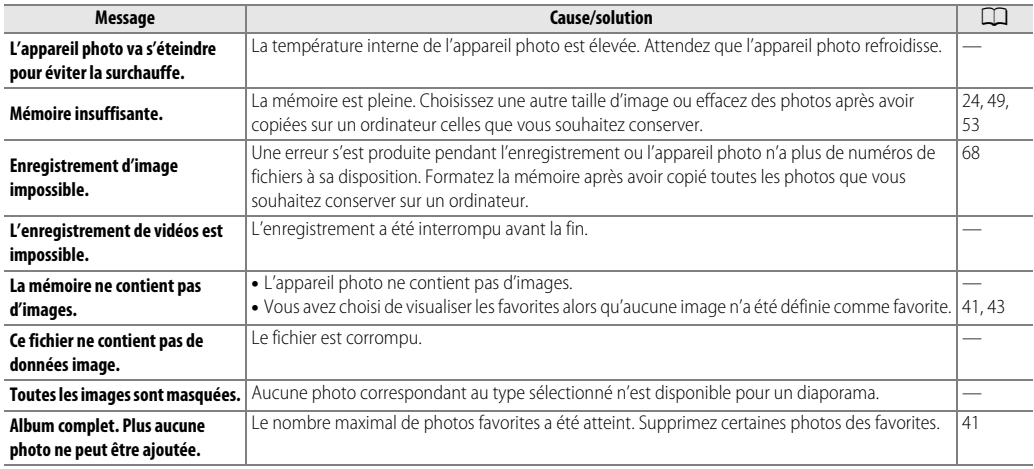

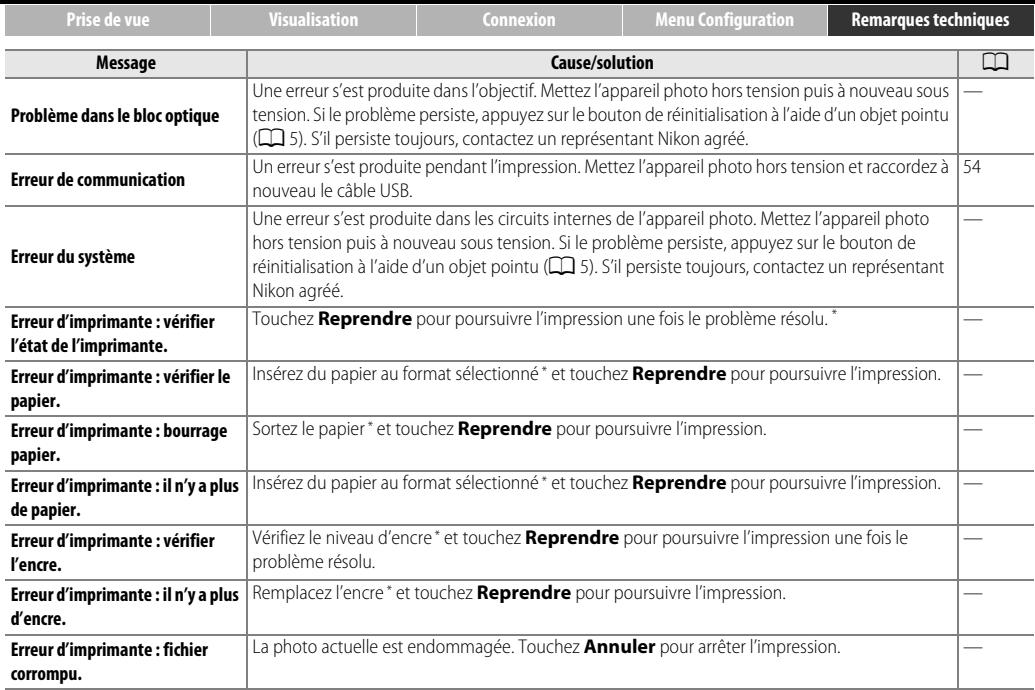

\* Pour en savoir plus, reportez-vous au manuel de l'imprimante.

# <span id="page-96-0"></span>**Caractéristiques techniques**

#### ❚❚ **Appareil photo numérique Nikon COOLPIX S02**

<span id="page-96-1"></span>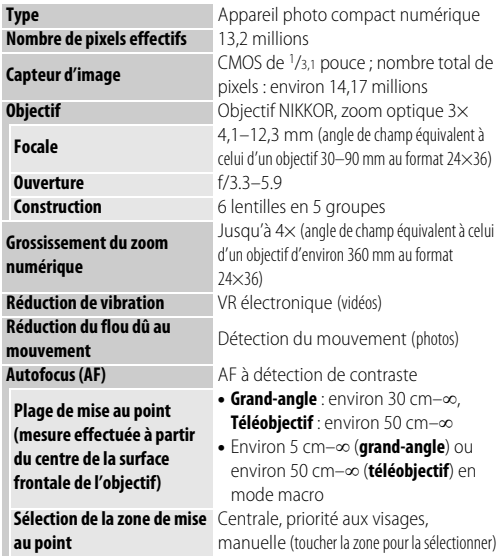

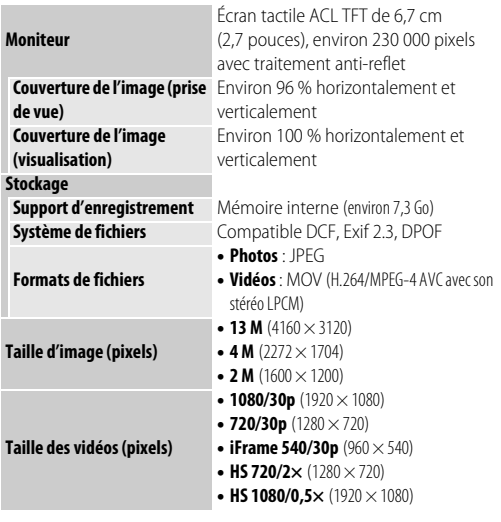

<span id="page-97-0"></span>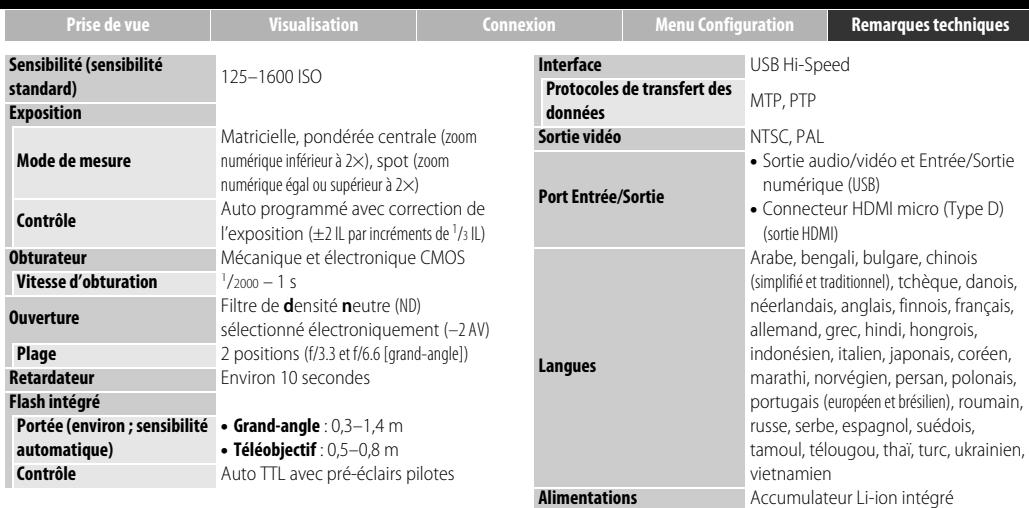

**Temps de chargement** Environ 2 h 50 min (à l'aide de l'adaptateur de

charge EH-70P ; accumulateur entièrement déchargé)

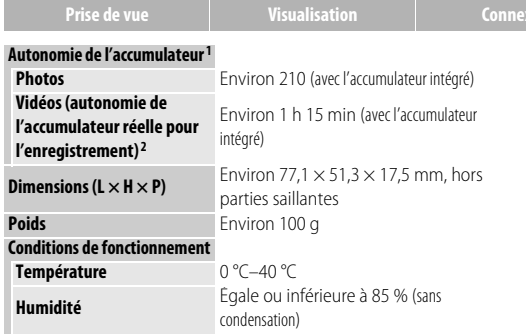

Sauf indication contraire, tous les chiffres se rapportent à un accumulateur entièrement chargé et à une température ambiante de 23 ±3 °C telle que préconisée par la CIPA (**C**amera and **I**maging **P**roducts **A**ssociation).

- 1 L'endurance de l'accumulateur varie selon l'utilisation, l'intervalle entre les prises de vues et la durée pendant laquelle les menus et les images sont affichés.
- 2 La durée de chaque fichier vidéo ne peut pas dépasser 29 minutes et sa taille ne peut pas dépasser 4 Go. L'enregistrement peut toutefois s'arrêter avant que ces limites ne soient atteintes si la température de l'appareil photo est élevée.

#### ❚❚ **Adaptateur de charge EH-70P**

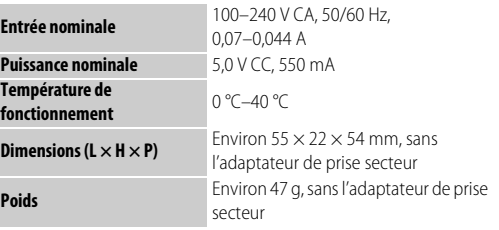

#### ❚❚ **Accessoires disponibles en option**

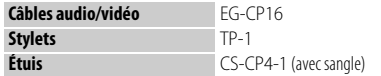

La disponibilité peut varier selon le pays ou la région. Consultez notre site Web ou nos brochures pour obtenir les dernières informations.

Les caractéristiques techniques peuvent faire l'objet de modifications sans préavis. Nikon ne peut être tenu pour responsable des dommages résultant d'éventuelles erreurs contenues dans ce manuel.

#### ❚❚ **AVC Patent Portfolio License**

Ce produit est accordé sous licence conformément à l'AVC Patent Portfolio License pour une utilisation personnelle et non lucrative par un consommateur en vue de (i) encoder des vidéos selon la norme AVC (« vidéo AVC ») et/ou (ii) décoder des vidéos AVC qui ont été encodées par un consommateur dans le cadre d'une activité personnelle et non lucrative et/ou qui ont été obtenues auprès d'un fournisseur de vidéos possédant une licence l'autorisant à fournir des vidéos AVC. Aucune licence n'est accordée effectivement ou implicitement pour tout autre usage. Des informations supplémentaires peuvent être obtenues auprès de MPEG LA, L.L.C. Visitez http://www.mpeala.com

## ❚❚ **Licence FreeType (FreeType2)**

Certaines parties de ce logiciel sont protégées par copyright © 2013 The FreeType Project (http://www.freetype.org). Tous droits réservés.

#### ❚❚ **Licence MIT (HarfBuzz)**

Certaines parties de ce logiciel sont protégées par copyright © 2013 The HarfBuzz Project

(http://www.freedesktop.org/wiki/Software/HarfBuzz). Tous droits réservés.

#### ❚❚ **Informations concernant les marques commerciales**

Le symbole et le logo iFrame sont des marques commerciales et Macintosh, Mac OS et QuickTime sont des marques déposées d'Apple Inc. aux États-Unis et/ou dans d'autres pays. Microsoft, Windows et Windows Vista sont soit des marques déposées, soit des marques commerciales de Microsoft Corporation aux États-Unis et/ou dans d'autres pays. Le logo PictBridge est une marque commerciale. Adobe et Acrobat sont des marques déposées d'Adobe Systems Inc. HDMI, le logo HDMI et High-Definition Multimedia Interface sont des marques commerciales ou des marques déposées de HDMI Licensing  $\sqcup\subset$ 

#### Haml

Tous les autres noms de marques mentionnés dans ce manuel ou dans les autres documentations fournies avec votre matériel Nikon sont des marques commerciales ou des marques déposées de leurs détenteurs respectifs.

#### **[Table des matières](#page-2-0)**  $\rightarrow$  **[Index](#page-100-1)** 91

#### Index

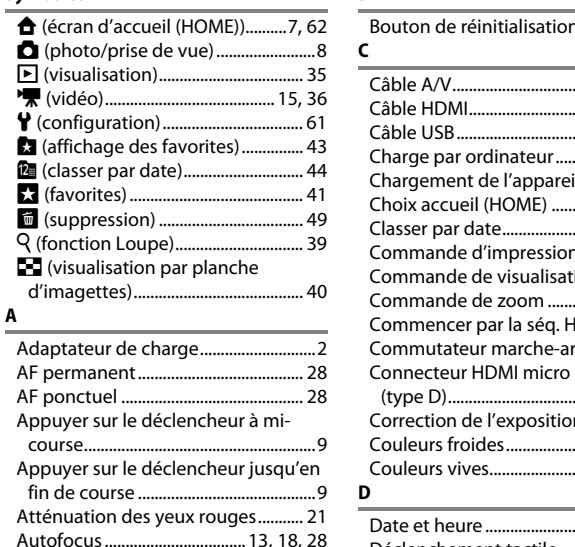

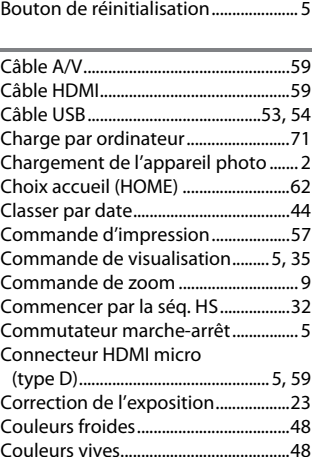

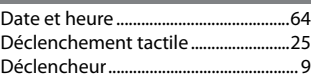

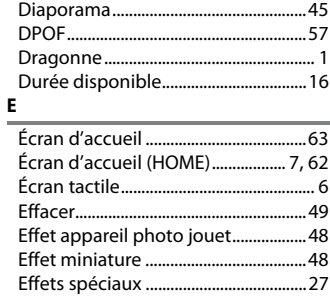

Faire glisser................................................ [6](#page-15-1) Faire glisser et déposer ......................... [6](#page-15-2) Favorites............................................[41](#page-50-0), [43](#page-52-0) Filtres .........................................................[47](#page-56-0) Fisheye ......................................................[48](#page-57-4) Flash automatique................................[20](#page-29-2) Flou ............................................................[48](#page-57-5) Fonction Loupe .....................................[39](#page-48-0) Format de la date..................................[64](#page-73-2) Formater la mémoire...........................[68](#page-77-0) Fuseau horaire .......................................[64](#page-73-3) Fuseau horaire et date ........................[64](#page-73-0)

Détection des visages ..................[11](#page-20-1), [13](#page-22-2)

# <span id="page-100-1"></span><span id="page-100-0"></span>**Index**

#### **Symboles**

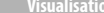

**B**

**F**

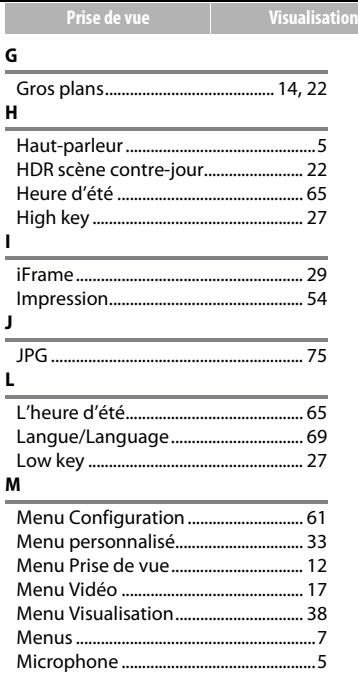

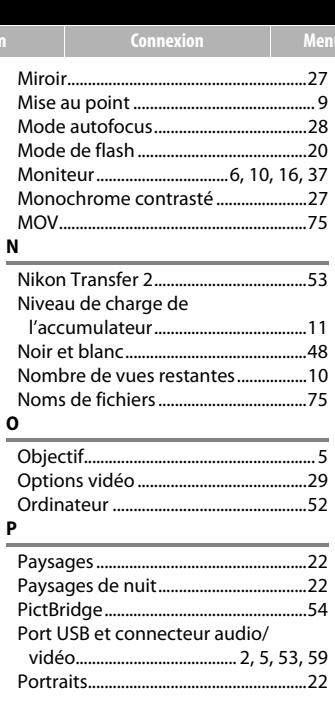

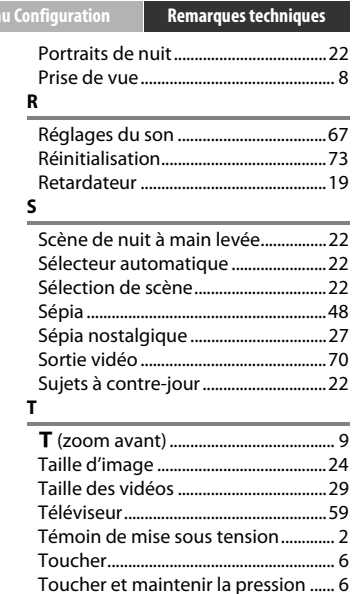

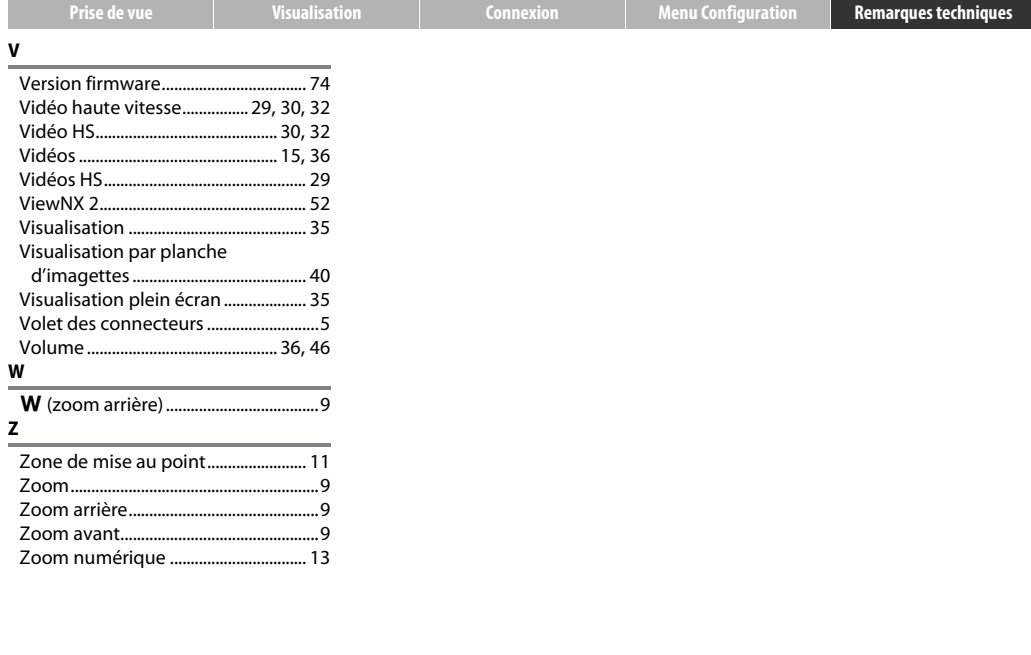

Il est interdit de reproduire une partie ou l'intégralité de ce manuel sous quelque forme que ce soit (à l'exception d'une brève citation dans un article ou un essai), sans autorisation écrite de NIKON CORPORATION.

> SB3H01(13) 6MN26413-01

**NIKON CORPORATION** 

© 2013 Nikon Corporation